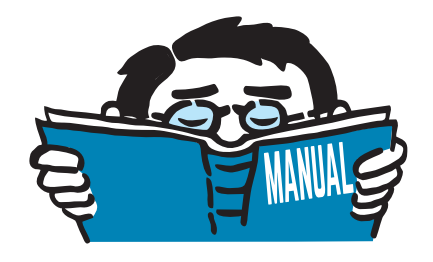

Versión enero 2017

Programa

# **SHAPE-THIN 8**

Propiedades de la sección y análisis de secciones de pared delgada

# Ejemplo introductorio

Todos los derechos reservados, incluidos los de traducción. El contenido de esta publicación no podrá reproducirse ni parcialmente, ni por procedimientos mecánicos, ni electrónicos o por cualquier otro medio, incluyendo la fotocopia sin el permiso previo de DLUBAL SOFTWARE GMBH.

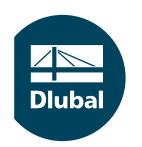

**© Dlubal Software GmbH 2017 Am Zellweg 2 93464 Tiefenbach Alemania**

**Tel.: +49 9673 9203-61 (hablamos español) Fax: +49 9673 9203-51 Correo electrónico: info@dlubal.com Web: www.dlubal.com/es**

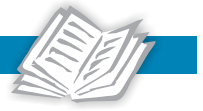

# Contenido

#### **Contenido Página**

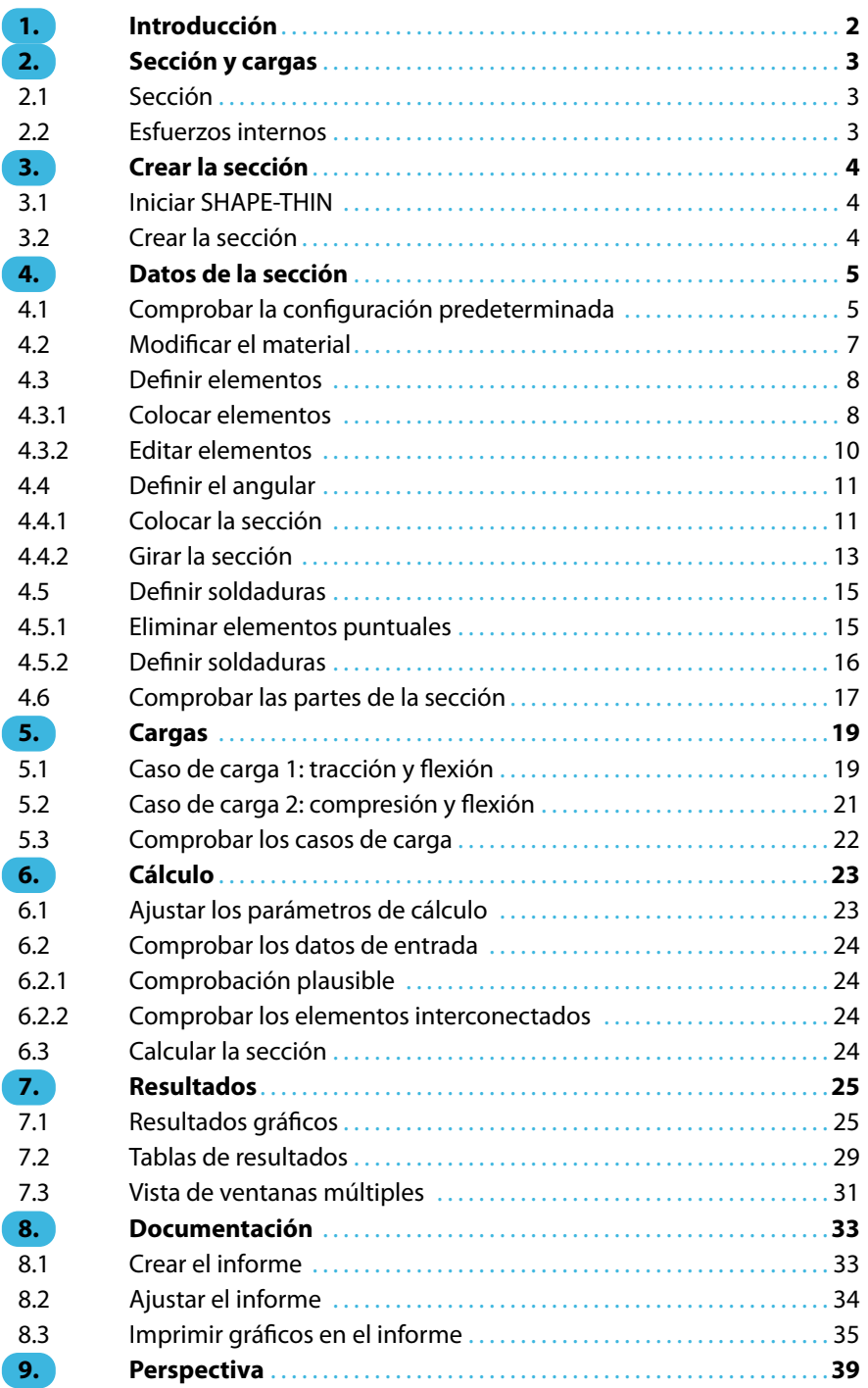

### <span id="page-2-0"></span>1 Introducción

Con este ejemplo introductorio queremos mostrarle las funciones más importantes del programa SHAPE-THIN. Como en cualquier otro software, hay muchas maneras de alcanzar un objetivo en SHAPE-THIN. En función de la situación y sus preferencias personales, puede que sea útil proceder de una forma u otra.

1

El ejemplo describe un angular de acero al cual hay soldada una sección angular de lados desiguales. Determinaremos los valores de la sección, las tensiones y los anchos eficaces del angular. Además, esta sección simple debería fomentarle a descubrir por sí mismo las posibilidades de SHAPE-THIN.

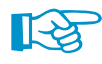

Una vez hayan expirado los 30 días de prueba, tiene todavía la posibilidad de introducir y calcular el angular, ya que se cumplen las restricciones para la versión de demostración de un máximo de cuatro elementos.

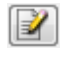

Los botones descritos se dan entre corchetes; por ejemplo, [Aplicar]. Además, se ilustran a la izquierda. Las expresiones que aparecen en los cuadros de diálogo, tablas y menús se disponen en cursiva. De esta forma puede seguir mejor las explicaciones. La entrada requerida se escribe en **negrita**.

Para buscar una descripción de las funciones del programa, puede consultar la versión inglesa del manual de SHAPE-THIN que puede [descargar](https://www.dlubal.com/-/media/Files/website/documents/manuals/cross-section-properties/shape-thin/shape-thin-7-manual-en.ashx) en nuestro sitio web.

El archivo **Section.du8**, que incluye propiedades de la sección, también se almacena en el proyecto Ejemplos que se creó durante la instalación. Sin embargo, para los primeros pasos con SHAPE-THIN se recomienda introducir la sección manualmente.

### <span id="page-3-0"></span>2 Sección y cargas

#### **2.1 Sección**

El ejemplo es un angular de acero soldado que consta de chapas de acero con un espesor de 12 mm y 10 mm a las cuales hay soldada una sección angular L 200x150x12.

2

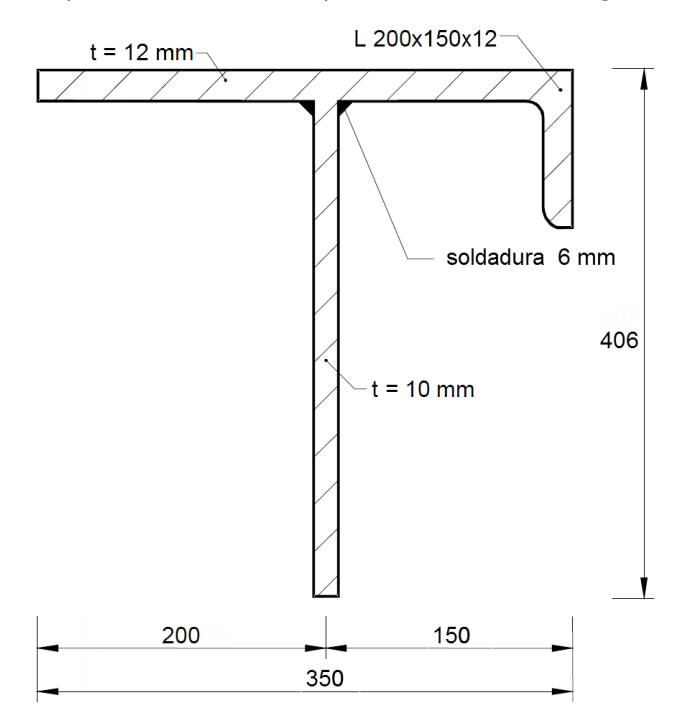

Figura 2.1: Boceto de la sección

La sección está hecha de **acero S 355**.

#### **2.2 Esfuerzos internos**

#### **Caso de carga 1: tracción y flexión**

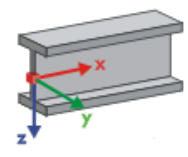

En el primer caso de carga, se aplica un esfuerzo de tracción junto a flexión desviada. Los esfuerzos internos actúan en la dirección de los ejes de barra x, y y z.

- $N = 35$  kN
- $V_v = 15$  kN
- $V_z = -25$  kN
- $M_v = 60$  kNm
- $M<sub>z</sub> = 15$  kNm

#### **Caso de carga 2: compresión y flexión**

En el segundo caso de carga, analizaremos un esfuerzo de compresión junto a los momentos flectores.

- $N = -80$  kN
- $V_{y} = -10$  kN
- $V_{z} = -20$  kN
- $M_v = 40$  kNm
- $M_z = -5$  kNm

## 3 Crear la sección

### **3.1 Iniciar SHAPE-THIN**

Podemos iniciar SHAPE-THIN con el icono **Dlubal SHAPE-THIN 8.xx** en el escritorio.

También puede iniciar el programa en la barra de tareas**Inicio** → **Todos los programas** → **Dlubal** → **Dlubal SHAPE-THIN 8.xx**.

3

#### **3.2 Crear la sección**

Se abre la ventana de trabajo de SHAPE-THIN y podemos ver un cuadro de diálogo. Se nos pide que definamos los datos generales de una sección nueva.

Si ya se visualiza una sección en la ventana, la cerramos usando el menú **Archivo** → **Cerrar**. Entonces, abrimos el cuadro de diálogo Datos generales con el menú **Archivo** → **Nuevo**.

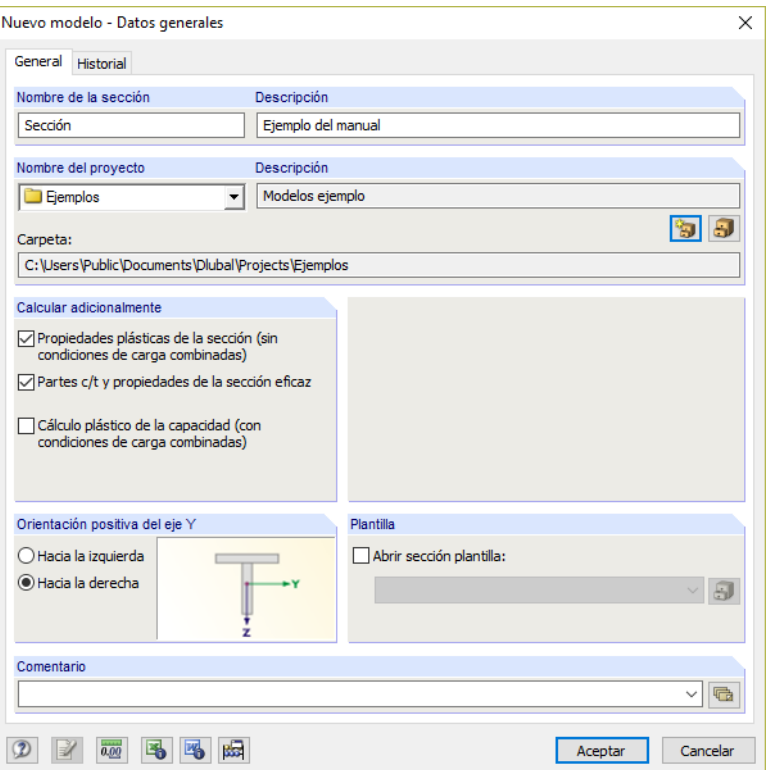

Figura 3.1: Cuadro de diálogo Nuevo modelo - Datos generales

En el campo de entrada Nombre de la sección introducimos Sección, y en el campo Descripción introducimos **Ejemplo del manual**. Siempre se debe definir un nombre de modelo, porque determina el nombre del archivo de SHAPE-THIN. Sin embargo, no es necesario el uso de una descripción.

Luego, seleccionamos el proyecto **Ejemplos** de la lista en el campo Nombre del proyecto, si no está preestablecido. Se muestran automáticamente la Descripción del proyecto y la Carpeta.

En la sección de diálogo Calcular adicionalmente, marcamos la casilla de verificación para **propiedades de la sección eficaz** porque deseamos realizar una clasificación.

No modificamos la Orientación positiva del eje Y, y mantenemos la preselección **Hacia la derecha**.

Por fin hemos definido los datos generales del modelo. Cerramos el cuadro de diálogo al [Aceptar].

Se visualiza la ventana de trabajo vacía de SHAPE-THIN.

<span id="page-4-0"></span>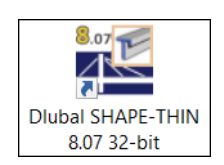

## <span id="page-5-0"></span>4 Datos de la sección

#### **4.1 Comprobar la configuración predeterminada**

#### **Ventana de trabajo**

En primer lugar, maximizamos la ventana de trabajo con el botón correspondiente en la barra de título. En el espacio de trabajo, vemos los ejes de coordenadas con las direcciones Y y Z globales.

4

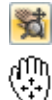

 $\Box$ 

Para modificar la posición de los ejes, hacemos clic en el botón [Mover, aplicar zoom, girar] en la barra de herramientas anterior. El puntero del ratón se vuelve una mano. Mientras mantiene presionado el botón primario del ratón, podemos posicionar el espacio de trabajo en cualquier posición. Para introducir datos, recomendamos desplazar los ejes de coordenadas hacia la izquierda en la dirección del navegador.

(ঔ La mano también permite acercar y alejar: mantenga presionada la tecla Mayúsculas y el botón primario del ratón, y desplace el puntero hacia adelante y hacia atrás.

Dispone de varias posibilidades para cerrar la función:

- Hacer clic de nuevo en el botón de la barra de herramientas
- Presionar la tecla [Esc]
- Hacer clic con el botón secundario del ratón en el espacio de trabajo

#### **Rejilla**

La rejilla constituye el fondo del espacio de trabajo. Es posible ajustar el espacio con el botón Configuración del plano de trabajo, rejilla/forzar cursor, referencia a objetos, líneas auxiliares que se muestra a la izquierda.

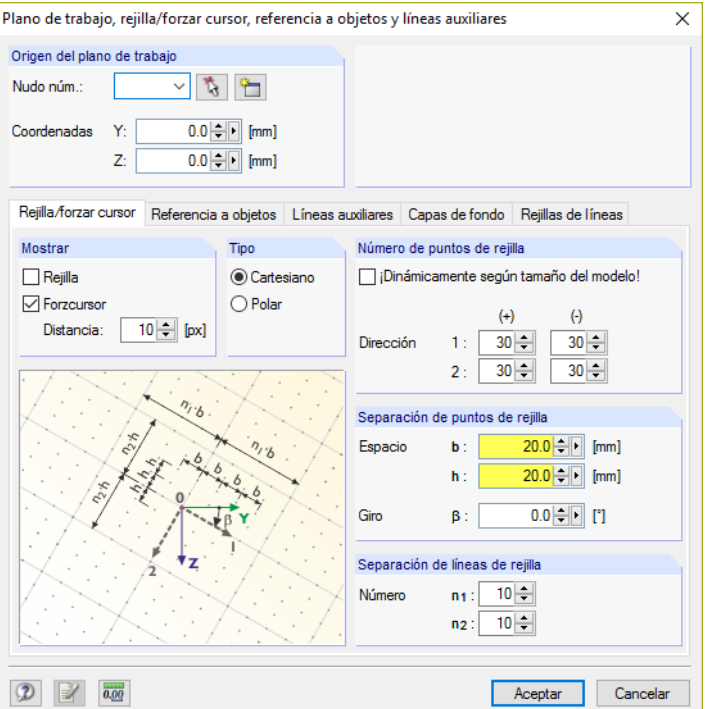

Figura 4.1: Cuadro de diálogo Plano de trabajo, rejilla/forzar cursor, referencia a objetos y líneas auxiliares

**FORZC** REJILLA

Para introducir datos más tarde es importante que los campos de control FORZC y REJILLA estén activos en la barra de estado. De esta manera, la rejilla se vuelve visible en el espacio de trabajo y los puntos se fuerzan a la rejilla al hacer clic.

Para nuestro ejemplo, modificamos el sistema de unidades de anglosajón a métrico y ajustamos la separación de puntos de rejilla a 20 mm. Cerramos el cuadro de diálogo al [Aceptar].

4

#### **Unidades**

Las unidades y decimales se pueden modificar como desee durante la entrada y evaluación. Los valores se convierten y ajustan de forma automática.

Abrimos el cuadro de diálogo Unidades y decimales haciendo clic en el menú

**Edición** → **Unidades y decimales**.

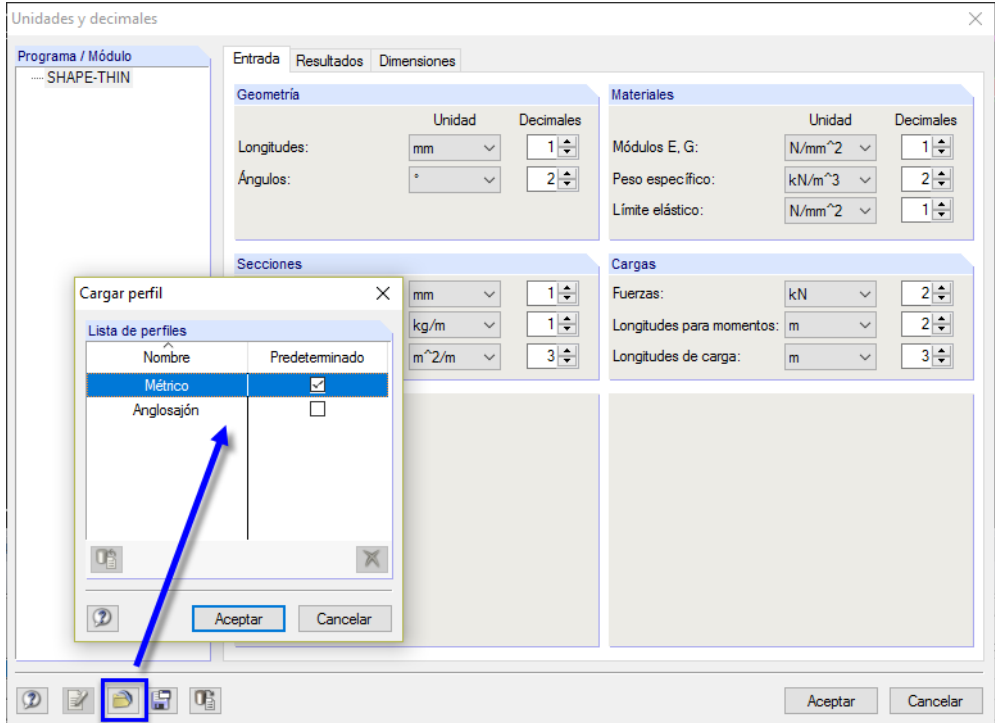

Figura 4.2: Cuadro de diálogo Unidades y decimales

Comprobamos la configuración de las pestañas Entrada, Resultados y Dimensiones.

Podemos cerrar el cuadro de diálogo sin hacer ningún cambio.

#### **Funciones del ratón**

Las funciones del ratón siguen los estándares generales para aplicaciones de Windows. Para seleccionar un objeto para seguir editando, hacemos clic con el botón **primario** del ratón. Para abrir el cuadro de diálogo Editar, hacemos doble clic en el objeto.

Al hacer clic en un objeto con el botón **secundario** del ratón, su menú contextual aparece mostrándonos comandos y funciones de objetos relacionados.

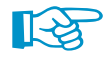

Desplazando el **botón de rueda** podemos maximizar o minimizar la representación del modelo actual. La posición del puntero se asume siempre como el centro del área de zoom.

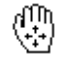

Manteniendo presionado el botón de rueda podemos desplazar el modelo directamente sin activar previamente el botón [Mover, aplicar zoom, girar]. Los símbolos de puntero muestran la función seleccionada.

#### <span id="page-7-0"></span>**4.2 Modificar el material**

Se preestablece el Acero A992 como material. Como nuestra sección consiste en acero S355, tenemos que cambiar el material.

4

En el navegador, hacemos clic en el símbolo **H** para abrir los **materiales**. Luego, hacemos clic en la entrada 1: Acero A992 con el botón secundario del ratón.

En el menú contextual, seleccionamos la opción **Editar**.

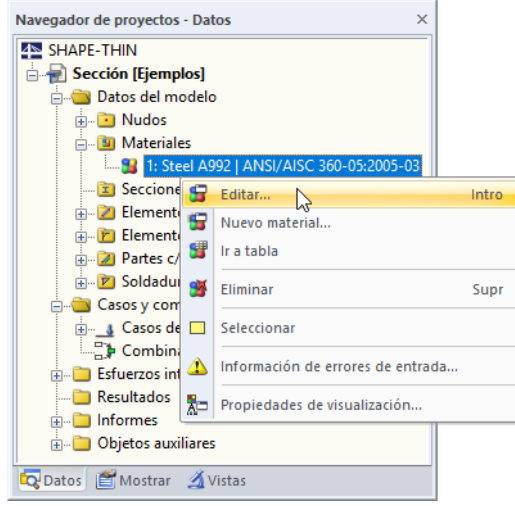

Figura 4.3: Editar materiales en el menú contextual del navegador

Aparece el cuadro de diálogo Editar material .

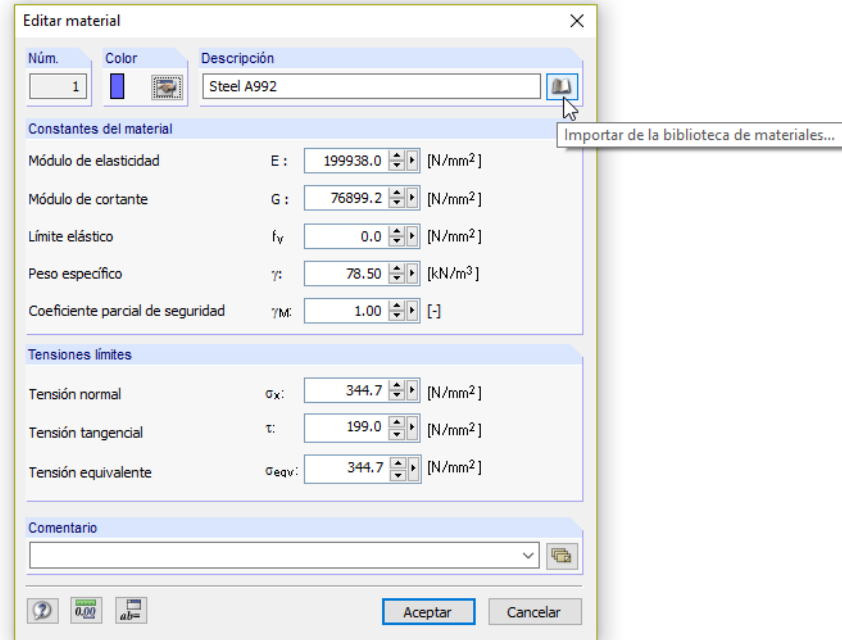

Figura 4.4: Cuadro de diálogo Editar material con acceso a la biblioteca

 $\hbox{\it m}$ 

Hacemos clic en el botón [Biblioteca] para acceder a la biblioteca de materiales.

Filtro

#### <span id="page-8-0"></span>**Biblioteca de materiales**  $\times$ Material para selecciona Grupo de categoría de material: Decripción del material  $\lambda$ **Norma** Acero S 235 **ROLEN 1993-1-1:2005-05** Metal  $\sim$ Acero S 275 **BILLEN** 1993-1-1-2005-05 Categoría de material:  $\Box$ **DACED**  $\checkmark$ Acero S 450 EN 1993-1-1:2005-05 Acero S 275 N **ISS** FN 1993-1-1:2005-05 Grupo de normas: Acero S 275 NL **M** FN 1993-1-1:2005-05 **OFN**  $\ddot{\phantom{0}}$ Acero S 355 N **M** EN 1993-1-1:2005-05 Acero S 355 NL **80 EN 1993-1-1:2005-05** Norma: **M** FN 1993-1-1:2005-05 Acero S 420 N **B**EN 1993-1-1:2005-05 Acero S 420 NL **M** FN 1993-1-1:2005-05 Acero S 460 N **IO** EN 1993-1-1:2005-05 Acero S 460 NL **KO** EN 1993-1-1:2005-05 Acero S. 275 M **ISSUEN 1993-1-1-2005-05** Acero S 275 ML **M** EN 1993-1-1:2005-05 Acero S 355 M **M** FN 1993-1-1:2005-05 Acero S 355 ML **CO** EN 1993-1-1:2005-05 Incluir no válidas...  $\overline{\bullet}$ Acero S 420 M **MO** FN 1993-1-1:2005-05 Grupo de favoritos: Acero S 420 MI **ISS** FN 1993-1-1:2005-05  $\sim$  2  $\approx$ 白图 Buscar:  $\times$ Propiedades del material Acero S 355 | EN 1993-1-1:2005-05 **Propiedades principales** 210000.0 N/mm<sup>2</sup> Módulo de elasticidad Ë Módulo de cortante  $\bar{G}$ 80769.2 N/mm<sup>2</sup> Coeficiente de Poisson  $0.300$  $\overline{v}$ 78.50 kN/m<sup>3</sup> Peso específico Coeficiente de dilatación térmica 1.2000E-05 1/°C  $\alpha$ □ Propiedades adicionales  $\Box$  Intervalos de espesor t  $\leq 40.0$  mm 355 $0$  N/mm<sup>2</sup> Límite elástico  $\frac{f_y}{f_u}$ Resistencia última a tracción 490.0 N/mm<sup>2</sup>  $\Box$  Intervalos de espesor t > 40.0 mm y t  $\leq$  80.0 mm Límite elástico  $\frac{f_y}{f_u}$  $2250$  N/mm<sup>2</sup> Resistencia última a tracción 470.0 N/mm<sup>2</sup>  $\Box$  Intervalos de espesor t > 80.0 mm y t  $\leq 100.0$  mm 315.0 N/mm<sup>2</sup> Límite elástico fy Resistencia última a tracción  $\overline{f}$ 470.0 N/mm<sup>2</sup>  $\Box$  Intervalos de espesor t > 100.0 mm y t  $\leq$  150.0 mm Límite elástico  $295.0 \text{ N/mm}^2$ Resistencia última a tracción 450.0 N/mm<sup>2</sup>  $\ominus$  Intervalos de espesor t > 150.0 mm y t  $\leq$  200.0 mm Límite elástico  $|f_{y}|$ 285.0 N/mm<sup>2</sup>

Figura 4.5: Selección del Acero S 355 en la biblioteca

La sección del diálogo Filtro ofrece varias categorías, de forma que podamos restringir los materiales según cierto criterio. Ponemos los filtros como se muestra en la figura anterior. Podemos ver que la lista Material para seleccionar se vuelve más clara.

Aceptar Cancelar

Hacemos clic en el material **Acero S 355**. En la sección del diálogo siguiente, podemos comprobar las Propiedades del material que incluyen los distintos intervalos de espesores de elementos.

Usamos el botón [Aceptar] en ambos cuadros de diálogo para importar las propiedades del material cambiadas.

Ahora podemos comenzar a introducir la geometría de la sección.

#### **4.3 Definir elementos**

Es posible definir en primer lugar los nudos gráficamente o en tablas, y luego conectarlos con elementos. Para nuestro ejemplo, sin embargo, es mejor usar la entrada gráfica directa de elementos donde se crean los nudos automáticamente.

#### **4.3.1 Colocar elementos**

Abrimos el cuadro de diálogo para colocar un elemento gráficamente en el menú

```
Insertar → Datos del modelo → 1.4 Elementos → Polilínea → Gráficamente → Conti-
```
**nua**

 $\boxed{2}$   $\boxed{0.00}$ 

 $\mathcal{L}$ 

o usamos el botón correspondiente en la barra de herramientas, que es más rápido.

4

Aparece el cuadro de diálogo Nuevo elemento (Polilínea).

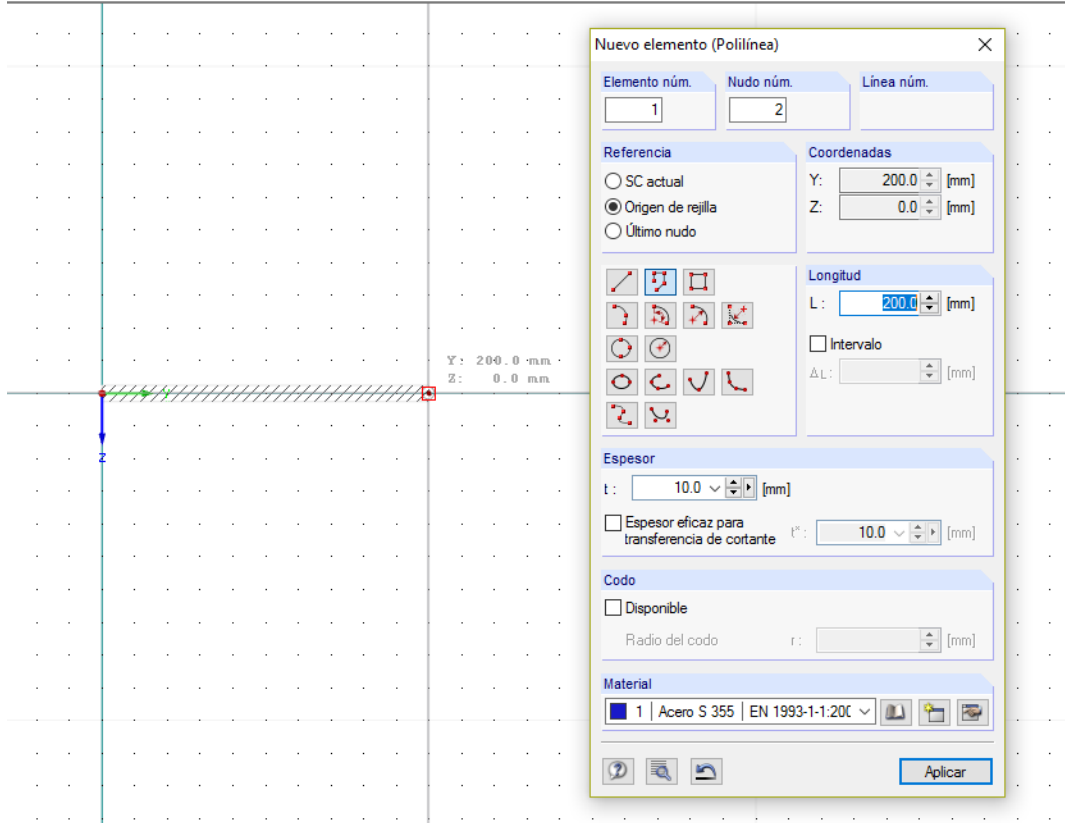

Figura 4.6: Cuadro de diálogo Nuevo elemento (Polilínea)

Se preestablecen el Elemento núm. **1** y el Espesor de **10 mm**. El Material es **Acero S 355**. Aceptamos estas configuraciones porque vamos a ajustar el espesor del ala posteriormente.

Cuando movemos el ratón a través del espacio de trabajo, vemos que las coordenadas del puntero se visualizan en la ventana. La retícula se acopla en los puntos de la rejilla de 20 mm.

Con un clic del botón primario del ratón, colocamos el nudo **1** como el punto inicial en el punto cero (coordenadas Y/Z **0.0/0.0**) .

Con otro clic de ratón, definimos el nudo **2** en el punto de rejilla **200.0/0.000** como el punto final del elemento.

Como hemos elegido la opción Continua, el nudo 2 representa el nudo inicial de nuestro siguiente elemento núm. **2**. De este modo, podemos seguir colocando el nudo **3** en el punto de rejilla **200.0/400.0**.

Cerramos la función con un clic de botón secundario de ratón en el espacio vacío de trabajo o con [Esc].

#### **Cambiar la vista**

Para la vista completa de pantalla, seleccionamos en el menú

#### **Ver** → **Mostrar todo**.

También podemos usar el botón de la barra de herramientas correspondiente o la tecla de función [F8].

#### <span id="page-10-0"></span>**Visualizar números**

Antes de que introduzcamos más datos, se recomienda activar la numeración de los nudos y elementos. La forma más rápida es hacer clic con el botón secundario del ratón en un área vacía de la ventana de trabajo.

4

Aparece un menú contextual con funciones útiles. Hacemos clic en la entrada **Mostrar numeración**.

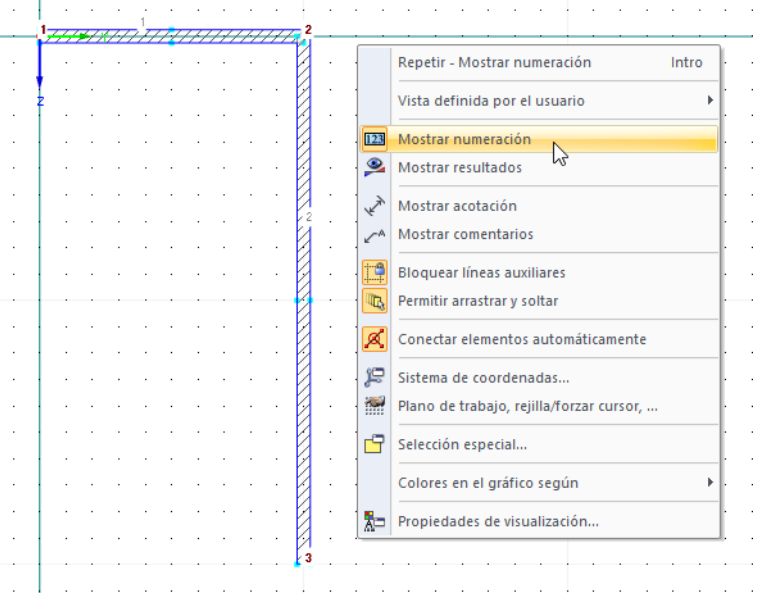

Figura 4.7: Activar la numeración en el menú contextual

#### **4.3.2 Editar elementos**

Cuando vamos al elemento 1 y colocamos el puntero sobre el mismo brevemente, se muestra la información rápida del elemento.

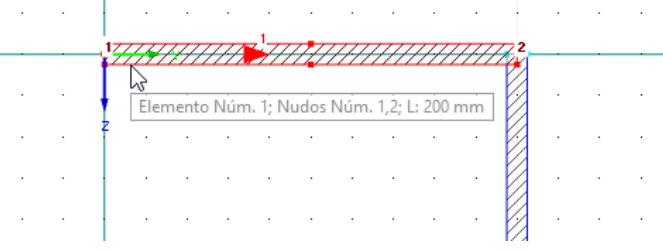

Figura 4.8: Información rápida del elemento

El elemento tiene un Espesor t de 10 mm. Debido a que nuestra ala tiene un espesor de 12 mm, necesitamos corregirlo. Hacemos doble clic en el elemento 1 para abrir el cuadro de diálogo Editar elemento .

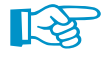

¡Por favor, asegúrese de hacer doble clic en el elemento sobre su borde para evitar "atrapar" la zona c-t azul!

Corregimos el Espesor t a **12 mm**.

<span id="page-11-0"></span>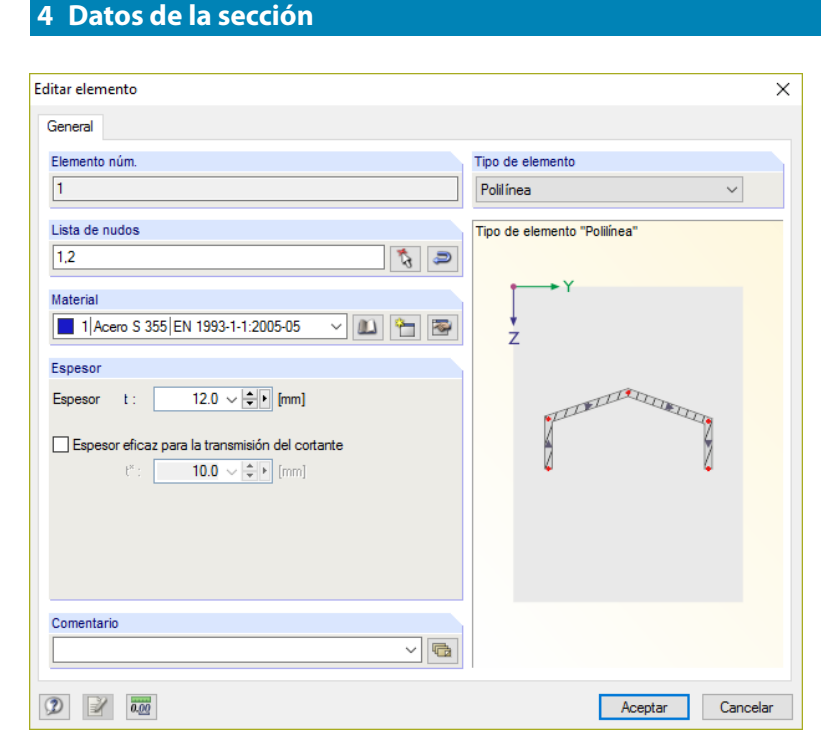

Figura 4.9: Cuadro de diálogo Editar elemento

Después de [Aceptar], se actualiza el modelo representado en la ventana de trabajo.

#### **4.4 Definir el angular**

Ahora, conectamos un angular de lados desiguales 200x150x12 al elemento horizontal.

#### **4.4.1 Colocar la sección**

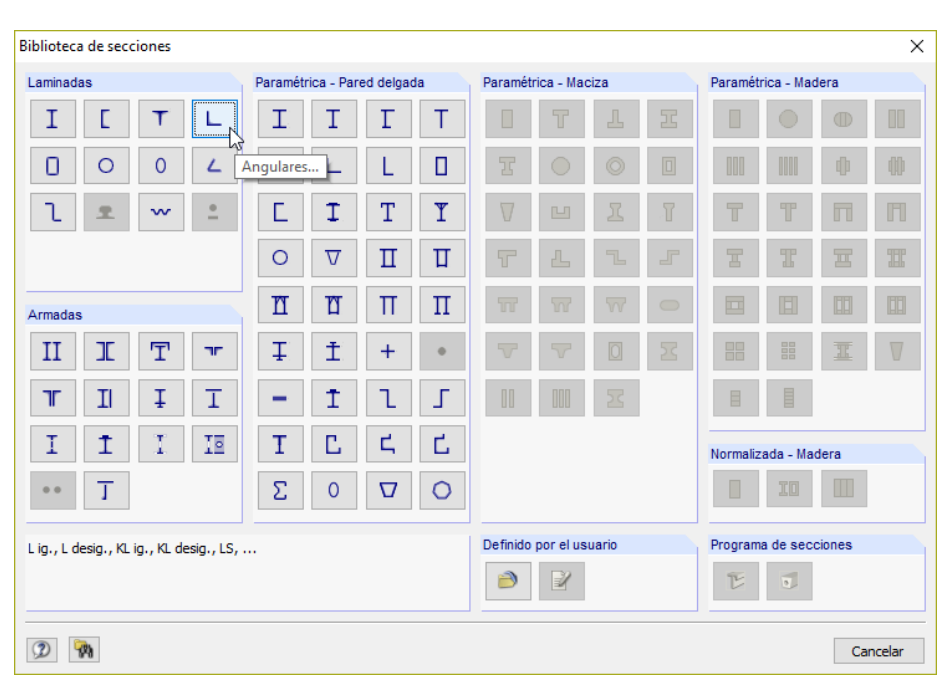

Abrimos la biblioteca de secciones con el botón que se muestra a la izquierda.

Figura 4.10: Biblioteca de secciones

```
L.
```
T

En la sección de diálogo Laminadas, hacemos clic en el botón [Angulares].

En el cuadro de diálogo Seccioneslaminadas- Angulares, seleccionamos la sección **L 200x150x12** en la Tabla **LU**.

4

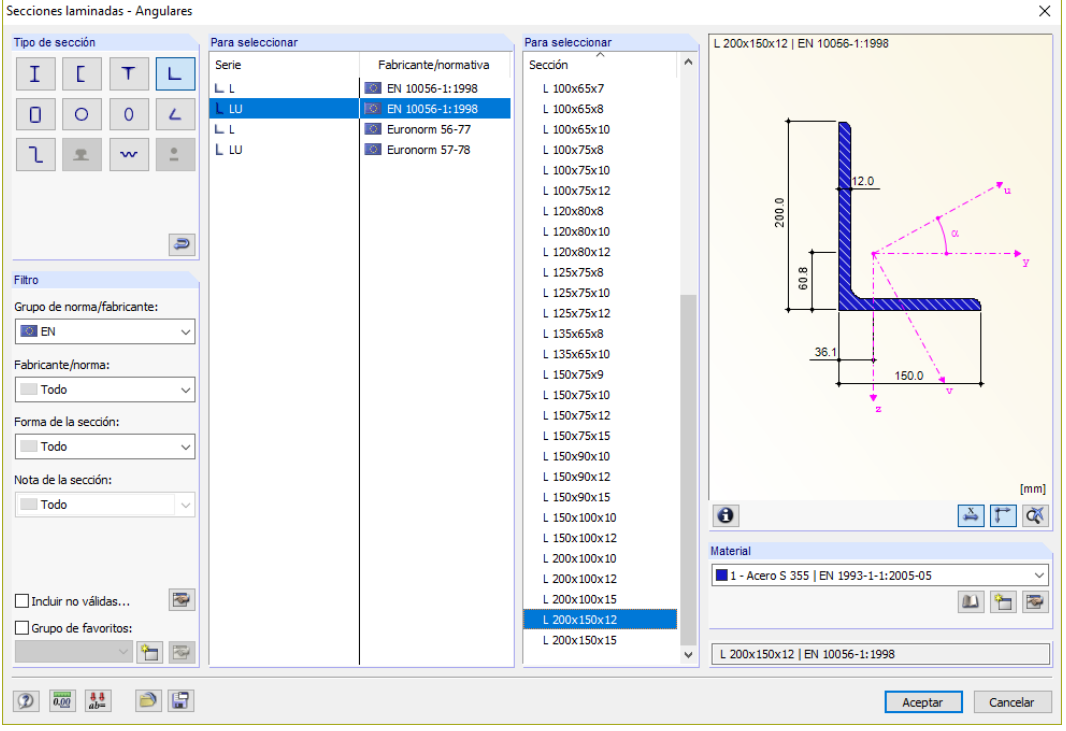

4

Figura 4.11: Selección de angulares en la biblioteca

 $\theta$ 

Podemos comprobar las propiedades del angular con el botón [Información].

Además, se preestablece el **Acero S 355** como Material. Confirmamos el cuadro de diálogo al [Aceptar].

Definir sección  $\times$ Sección núm  $\vert 1 \vert$ Sección Punto de L 200x150x12 | EN 10056-1:1998 OTE desfase Material Posición del punto de desfase  $\frac{-139.2}{\div}$  [mm] Nota:<br> $\frac{-139.2}{\div}$  [mm] Nota:<br> $\frac{30.1}{\div}$  [mm] la imagen de la sección. y: Ø  $\bar{\mathbf{z}}$  : Posición de la sección Giro de la sección  $\odot$  Y: 200.0  $\Rightarrow$  [mm]  $\begin{array}{c} \bigcirc \mathsf{Parallela}\ \mathsf{al} \\ \mathsf{elemento} \end{array}$  $\sqrt{ }$  Nudos  $\Box$  Puntos auxiliares  $Z: 0.0$  $\div$  [mm] Perpendicular Opciones  $\bigcirc$  Borde del elemento  $\odot$  Giro Conectar la sección con un elemento nulo Núm.:  $0$   $\qquad \qquad$  $\beta$ : -90.00 - [이  $\sqrt{\phantom{a}}$  Reducir la sección a elementos<br>individuales Distancia  $\mathbf{s}$  :  $\mathbf{s}$  $\frac{1}{2}$  [mm] Forzar cursor Posición: ◎ Izquierda © Derecha  $\circledcirc$ Aplicar

Aparece el cuadro de diálogo Definir sección.

Figura 4.12: Cuadro de diálogo Definir sección

Especificamos un Giro de la sección β de **-90°** para poner la sección en una posición más favorable.

Además, marcamos la casilla de verificación **Reducir la sección a elementos individuales**.

<span id="page-13-0"></span>Cuando movemos el angular con el ratón a lo largo de la pantalla, vemos que el "punto auxiliar" (punto de desfase) para colocar la sección se encuentra en su centro de gravedad. En el boceto del angular se muestra el punto auxiliar en rojo.

4

Debido a que deseamos conectar la sección con su lado largo, modificamos el punto de desfase. En el boceto, hacemos clic en el nudo rojo en el extremo de la sección izquierdo de manera que se muestre con una luz roja.

Ahora, para colocar la sección, vamos al nudo **2** en la ventana de trabajo. Tan pronto como se visualiza el nudo con sus coordenadas en la barra de estado, presionamos el botón primario del ratón.

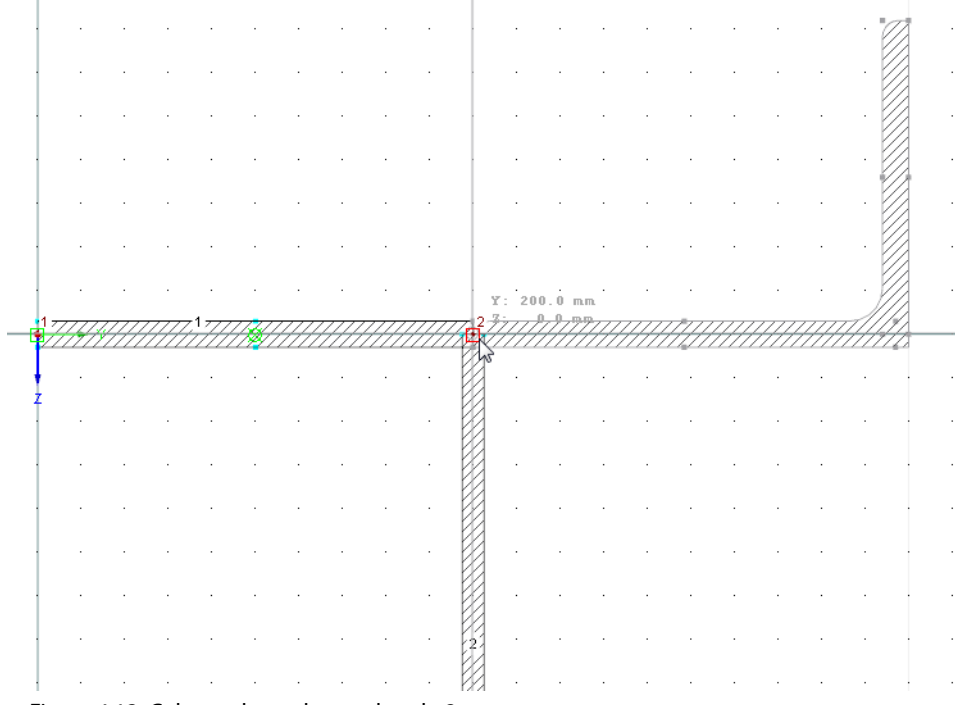

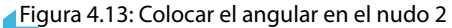

Aparece un mensaje que documenta el resultado de la reducción de la sección a elementos y elementos puntuales.

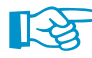

Estrictamente hablando, sería correcto conectar el angular al borde del elemento. Pero luego se crearía otro elemento de espesor cero asegurando la conexión de refuerzo a cortante. Para nuestro ejemplo se sobrepasaría el máximo de cuatro elementos conforme a las restricciones de la versión de demostración.

Cerramos la función con un clic de botón secundario de ratón en el espacio vacío de trabajo o con [Esc].

#### **4.4.2 Girar la sección**

Ajustamos la posición del angular con la función Simetría.

#### **Selección de objetos**

Antes de que usemos las funciones de edición (copiar, girar, simetría), se deben determinar o "seleccionar" los objetos relevantes.

Trazamos una ventana a lo largo de la sección que se acaba de definir – de izquierda a derecha. Es necesario que la ventana incluya completamente los elementos 3 y 4.

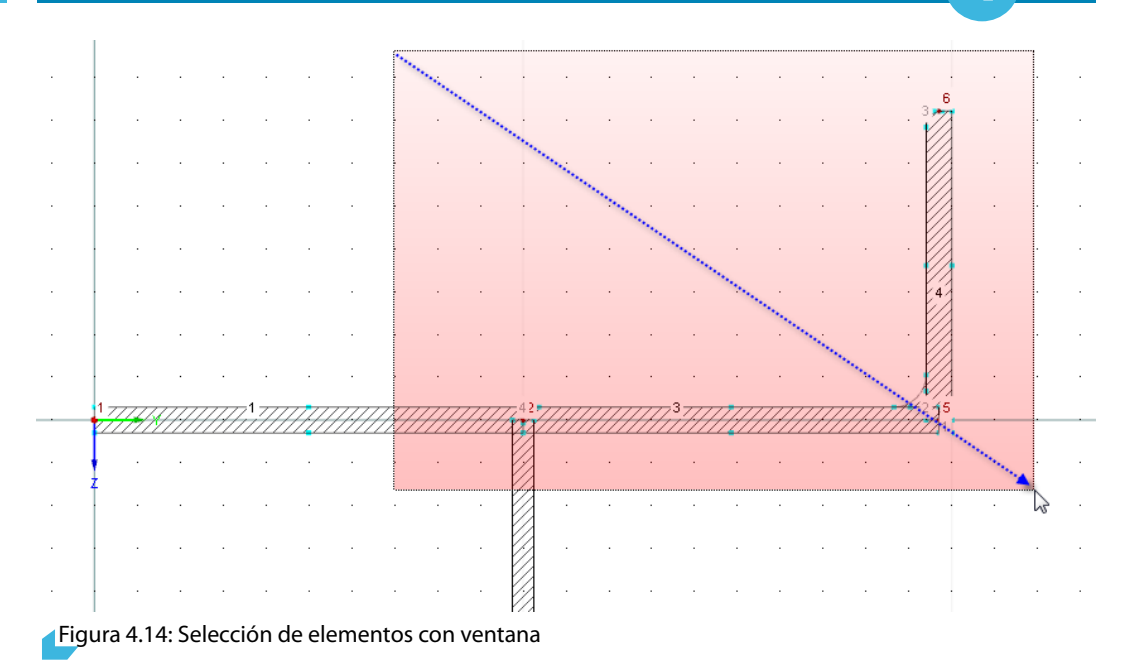

4

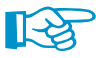

Cómo seleccionar objetos:

- Si arrastra la ventana de izquierda a derecha, la selección contiene sólo objetos que se encuentran completamente dentro de esta ventana. Si arrastra la ventana de derecha a izquierda, la selección contiene adicionalmente aquellos objetos que la ventana corta.
- La selección actúa "alternativamente": cuando hace clic en un objeto (nudo, elemento, elemento puntual), se cancela la selección de un objeto ya seleccionado. Sólo se selecciona el objeto nuevo. Para añadir el objecto a una selección existente, mantenga presionada la tecla [Mayúsculas] al hacer clic.

#### **Simetría de objetos**

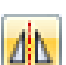

Abrimos la función **Simetría** con el botón que se muestra a la izquierda.

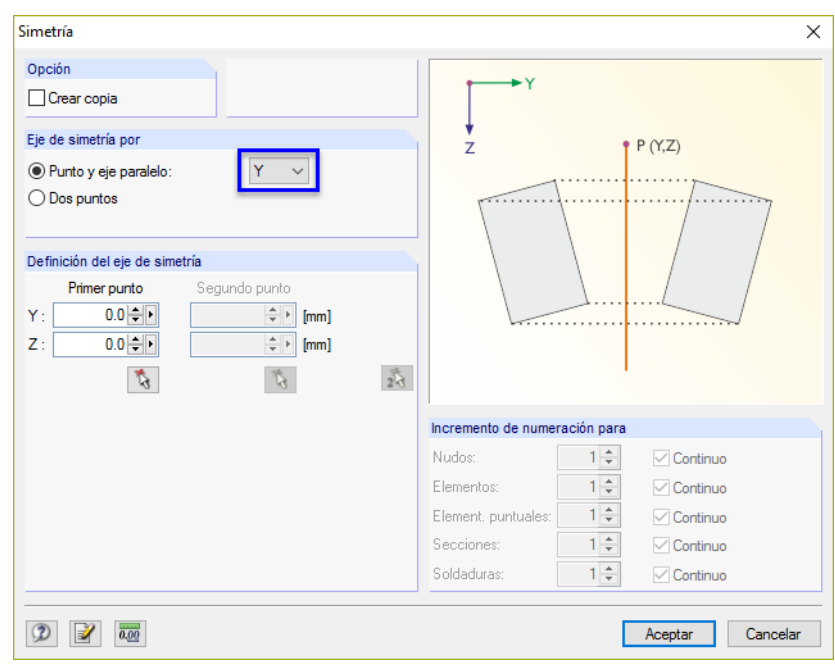

Figura 4.15: Cuadro de diálogo Simetría

Es importante que la casilla de verificación para Crear copia no esté marcada en el cuadro de diálogo Simetría.

<span id="page-15-0"></span>Ahora, le aplicamos una simetría al angular respecto al origen (0.0/0.0) y al eje paralelo **Y**. Tras [Aceptar] vemos que SHAPE-THIN ha puesto el angular en la posición correcta.

4

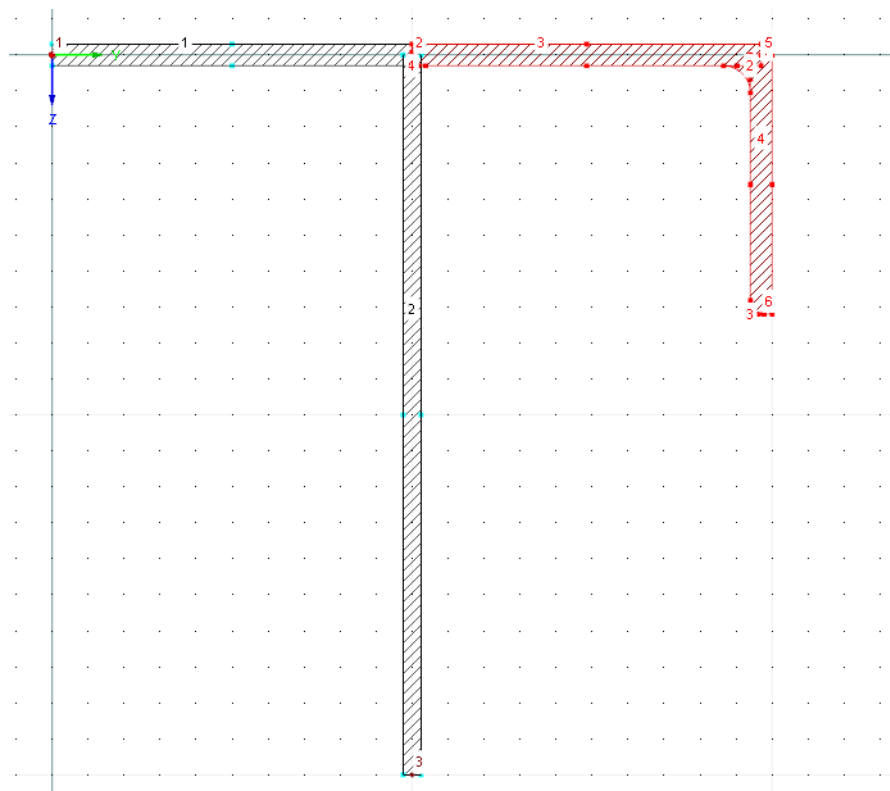

Figura 4.16: Angular simétrico

#### **4.5 Definir soldaduras**

Ahora, ajustamos la zona de conexión entre los elementos. Luego, modelamos las conexiones de soldadura.

#### **4.5.1 Eliminar elementos puntuales**

 $\mathbb{R}$ 

Aplicamos zoom en la zona de la conexión entre los elementos y el angular. Para acercar podemos usar el botón rueda o el botón [Zoom con ventana].

Vemos un hueco en la zona de conexión que ha producido el angular simétrico. Lo eliminamos con un clic de botón secundario de ratón en el elemento puntual **4** y con la selección de la opción **Eliminar elemento puntual** en el menú contextual.

<span id="page-16-0"></span>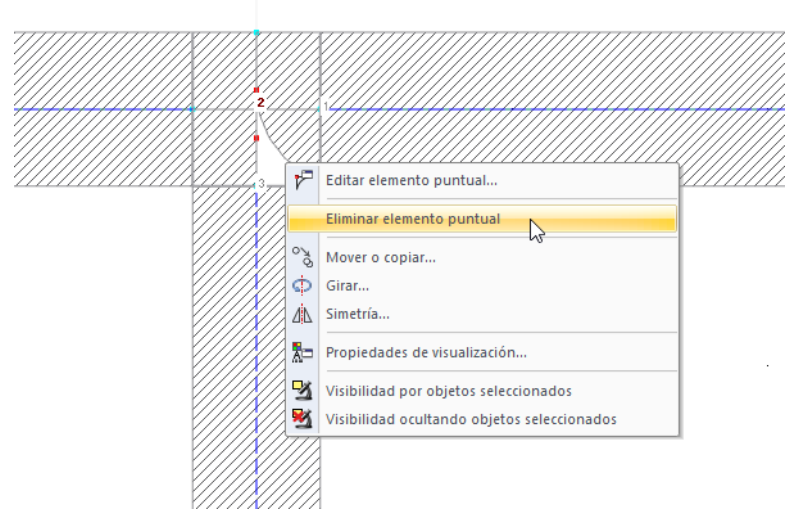

Figura 4.17: Eliminar elementos puntuales

#### **4.5.2 Definir soldaduras**

Þ

Definimos una soldadura doble en ángulo de 6 mm entre el alma y el ala. Con el botón que se muestra a la izquierda o seleccionando en el menú **Insertar** → **Datos del modelo** → **Soldaduras** → **Gráficamente** abrimos el cuadro de diálogo Definir soldadura.

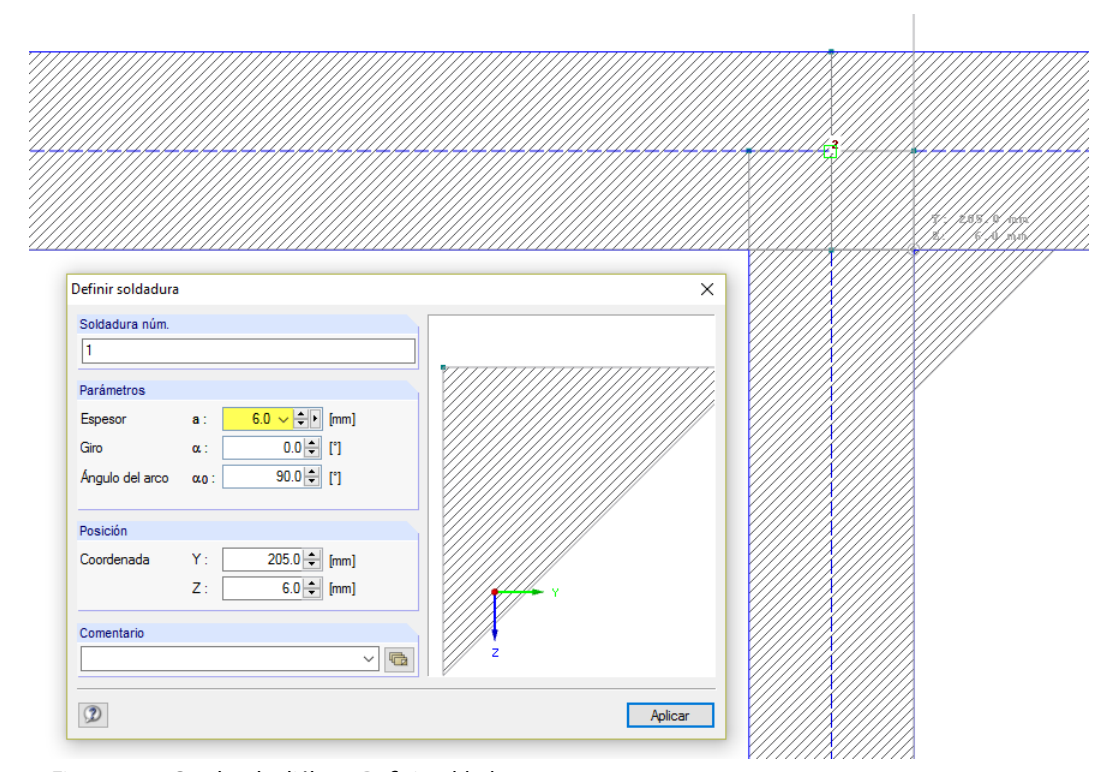

Figura 4.18: Cuadro de diálogo Definir soldadura

Modificamos el Espesor a **6 mm**. Para poner la soldadura, vamos al punto con las coordenadas (**205.0/6.0**) en la ventana de trabajo. Tan pronto como se captura la retícula en la esquina (cuadrado rojo en el puntero), presionamos el botón primario del ratón.

Para poner la segunda soldadura, modificamos el Giro α a **90.0°**. Entonces, posicionamos la soldadura en el punto con las coordenadas (**195.0/6.0**).

4

<span id="page-17-0"></span>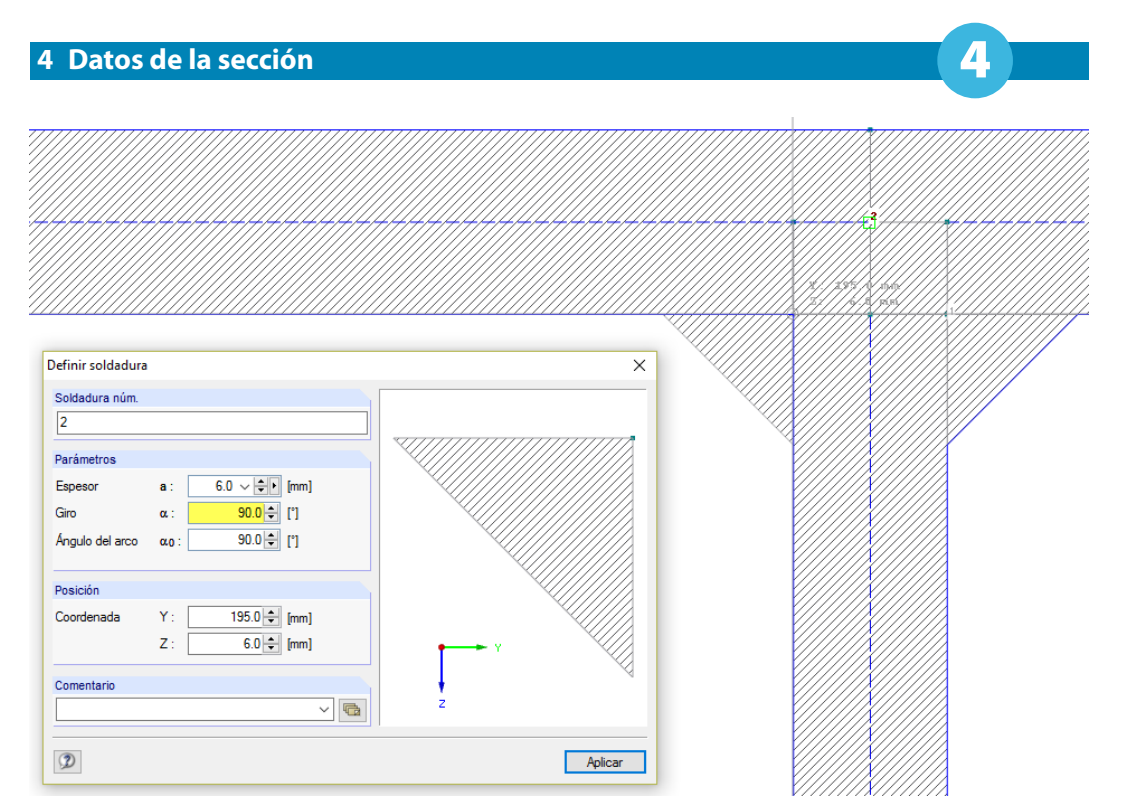

Figura 4.19: Cuadro de diálogo Definir soldadura

Cerramos la función con un clic de botón secundario de ratón en el espacio vacío de trabajo o con [Esc].

Hemos introducido finalmente todos los datos geométricos.

#### **4.6 Comprobar las partes de la sección**

#### **Comprobar los datos en el navegador y las tablas**

Se pueden encontrar todos los objetos introducidos en el árbol directorio del navegador Datos y en las pestañas de la tabla. Se pueden abrir las entradas en el navegador con un clic sobre el signo **H**. Para cambiar entre las tablas, hacemos clic en las pestañas de tabla.

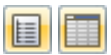

Podemos ocultar y mostrar el navegador así como las tablas seleccionando **Ver** → **Navegador** o **Tabla** en el menú. Podemos usar los botones correspondientes de la barra de herramientas.

En las tablas, se organizan los objetos de la sección en numerosas pestañas. No se encuentra la Sección L 200x150x12, porque hemos seleccionado en la configuración la opción Reducir la sección a elementos individuales.

#### **Comprobar las partes c/t**

SHAPE-THIN crea automáticamente las partes de la sección requeridas para determinar las razones c/t según el Eurocódigo 3. Al mismo tiempo, se identifican las condiciones del apoyo (alas sobresalientes o partes de compresión interna) y las longitudes reducidas debido a los elementos puntuales y a las soldaduras.

En el gráfico, se muestran en azul claro las Partes c/t representadas en las líneas centrales de los elementos. En la tabla 1.7, se enumeran los datos numéricamente.

Los gráficos y las tablas son interactivos: por ejemplo, para buscar una parte c/t en la tabla, vamos a la tabla 1.7 Partes de la sección para la clasificación según EN 1993-1. Cuando hacemos clic en una parte c/t en la ventana de trabajo, se resalta en color la fila correspondiente de la tabla.

#### **4 Datos de la sección**

Navegador de

 $\overline{\bigoplus_{i=1}^{n}}\cdot\overline{\bigoplus_{i=1}^{n}}$  $\frac{1}{\left(\frac{1}{2}\right)}$  . By  $-\bar{x}$  $\frac{1}{2}$  $\overline{\mathbb{B}}$   $\overline{\mathbb{E}}$  $\frac{1}{\Box}$ 

 $\mathbb{E}$ **Q** Datos

1.7 Partes de la 团团团

Parte c/t<br>núm.

 $\overline{1}$ 

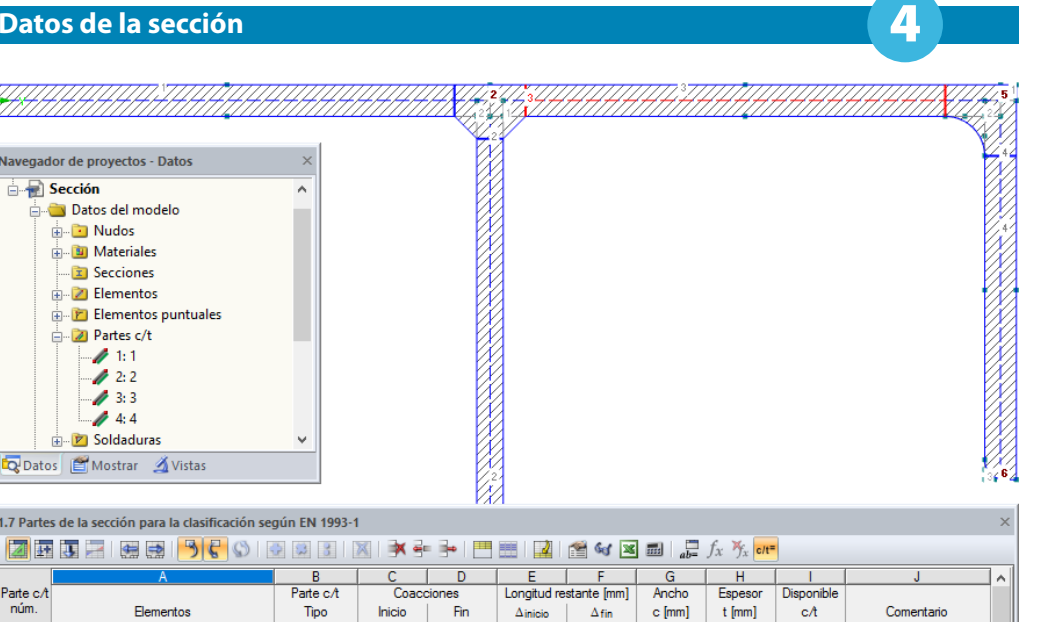

 $\frac{0.0}{14.5}$ 

 $\frac{13.5}{21.0}$ 

 $\frac{13.5}{0.0}$ 

 $210$ 

 $\frac{1}{0.0}$ 

 $\frac{186.5}{385.5}$ 

159.5

 $\frac{100.0}{123.0}$ 

 $\frac{12.0}{10.0}$ 

 $\frac{12.0}{12.0}$ 

15.542<br>38.550

13.292<br>10.250

Nudos (Materiales (Secciones (Elementos (Elementos puntuales (Soldaduras ) Partes de la sección para la clasificación según EN 1993-1 J

**BBBB** 

DISO

Recta<br>Recta

Recta

Recta

Figura 4.20: Partes c/t en el gráfico, navegador y tabla

#### **Guardar datos**

Ya hemos introducido finalmente todos los datos del modelo. Guardamos nuestra sección haciendo clic en el menú

**Archivo** → **Guardar**

圓

o usamos el botón correspondiente en la barra de herramientas.

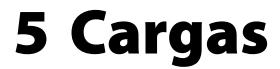

<span id="page-19-0"></span>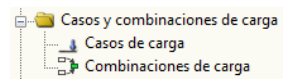

El navegador Datos enumera dos entradas en la carpeta Casos y combinaciones de carga

- Casos de carga
- Combinaciones de carga

En los casos de carga, es posible definir los esfuerzos internos, por ejemplo, debido al peso propio, carga de nieve o viento. En las combinaciones de carga, podemos organizar los esfuerzos internos de los casos de carga que se superponen con coeficientes parciales de seguridad según expresiones de combinación particulares.

5

Ahora vamos a definir los esfuerzos internos en dos casos de carga independientes como se especifica en el [capítulo 2.2](#page-3-0).

#### **5.1 Caso de carga 1: tracción y flexión**

#### **Crear un caso de carga**

Usamos el botón **Da** para crear un nuevo caso de carga.

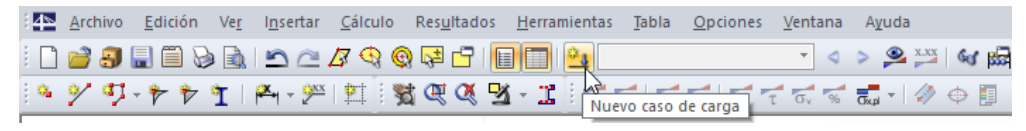

Figura 5.1: Botón Nuevo caso de carga

Aparece el cuadro de diálogo Editar casos y combinaciones de carga.

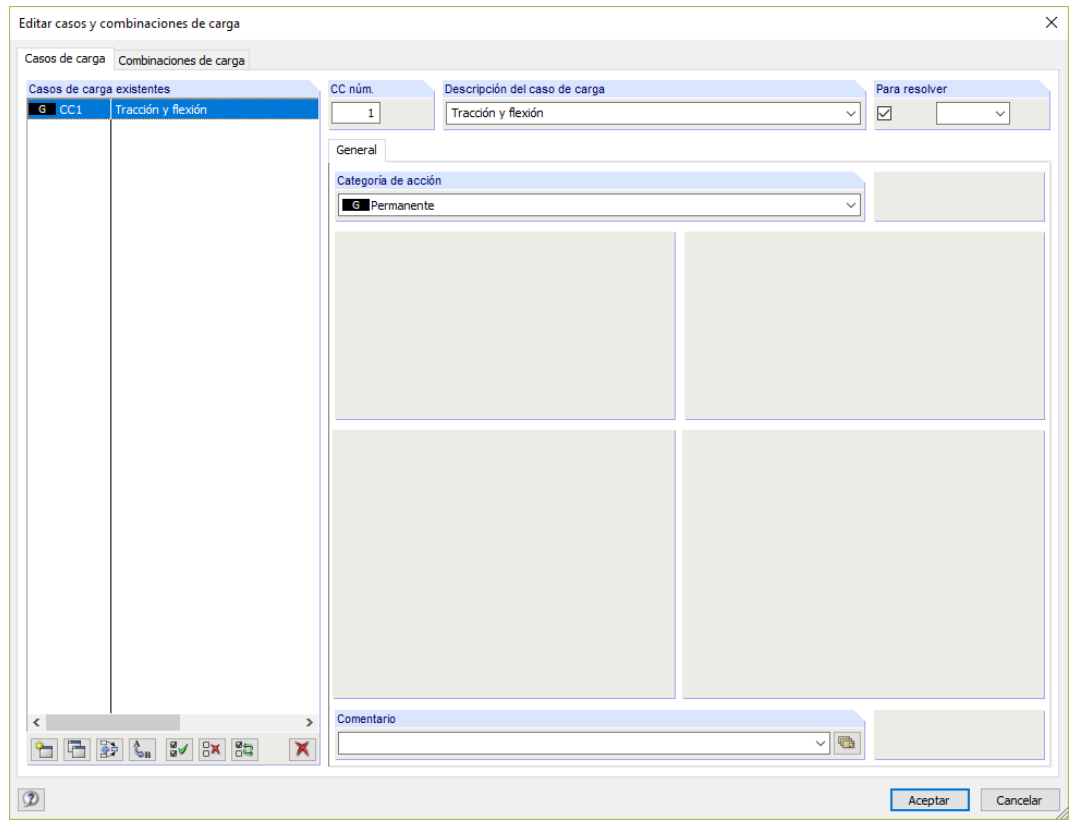

Figura 5.2: Cuadro de diálogo Editar casos y combinaciones de carga, pestaña Casos de carga

Se preestablece el número de caso de carga 1 con la categoría de acción Permanente. Introducimos la Descripción de caso de carga **Tracción y flexión**.

5

Luego, confirmamos la entrada al [Aceptar] y cerramos el cuadro de diálogo.

#### **Definir los esfuerzos internos**

En la barra de herramientas tablas, hacemos clic en el botón  $\mathbf{F}$ .

| 1.7 Partes de la sección para la clasificación según EN 1993-1 |                 |                    |            |  |  |  |
|----------------------------------------------------------------|-----------------|--------------------|------------|--|--|--|
|                                                                |                 | <b>BCOOF 3 X X</b> |            |  |  |  |
|                                                                | Tabla 3. Cargas |                    |            |  |  |  |
| Parte c/t                                                      |                 | Parte c/t          | Coacciones |  |  |  |
| núm.                                                           | Elementos       | Tipo               |            |  |  |  |

Figura 5.3: Botón Tabla 3. Cargas

Se visualiza la tabla 3.1 Esfuerzos internos.

Introducimos los esfuerzos y momentos como sigue.

| $\times$<br>3.1 Esfuerzos internos |       |          |               |                            |            |                                    |                    |                    |             |                              |            |         |
|------------------------------------|-------|----------|---------------|----------------------------|------------|------------------------------------|--------------------|--------------------|-------------|------------------------------|------------|---------|
|                                    |       |          |               |                            |            |                                    |                    |                    |             |                              |            |         |
|                                    |       | в        |               | D                          |            |                                    | G                  |                    |             |                              | к          | $\land$ |
| Posición                           | Barra | Posición | Esfuerzo axil | <b>Esfuerzos cortantes</b> |            | Momentos torsores                  |                    | Momentos flectores |             | Bimomento                    |            |         |
| núm.                               | Núm.  | $x$ [mm] | N [kN]        | $V_V$ [kN]                 | $V_z$ [kN] | $M_{XD}$ $\left[\text{kNm}\right]$ | $M_{\rm xs}$ [kNm] | $M_V$ [kNm]        | $M_z$ [kNm] | $M_{62}$ [kNm <sup>2</sup> ] | Comentario |         |
|                                    |       | 0.0      | 35.00         | 15.00                      | $-25.00$   | 0.00                               | 0.00               | 60.00              | 15.00       | 0.00                         |            |         |
| $\overline{2}$                     |       |          |               |                            |            |                                    |                    |                    |             |                              |            |         |
| 3                                  |       |          |               |                            |            |                                    |                    |                    |             |                              |            |         |
| 4                                  |       |          |               |                            |            |                                    |                    |                    |             |                              |            | v       |
|                                    |       |          |               |                            |            |                                    |                    |                    |             |                              |            |         |
| Esfuerzos internos                 |       |          |               |                            |            |                                    |                    |                    |             |                              |            |         |
| Introduzca el número de la barra.  |       |          |               |                            |            |                                    |                    |                    |             |                              |            |         |

Figura 5.4: Tabla 3.1 Esfuerzos internos

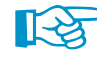

El análisis requiere la definición de un número de Barra y una Posición x. Sin embargo, para nuestro ejemplo no es relevante este dato. La asignación de barras y las posiciones de las barras de cálculo son especialmente importantes para la importación de esfuerzos internos desde RSTAB/RFEM.

Los signos algebraicos de esfuerzos y momentos se determinan en SHAPE-THIN con las siguientes reglas:

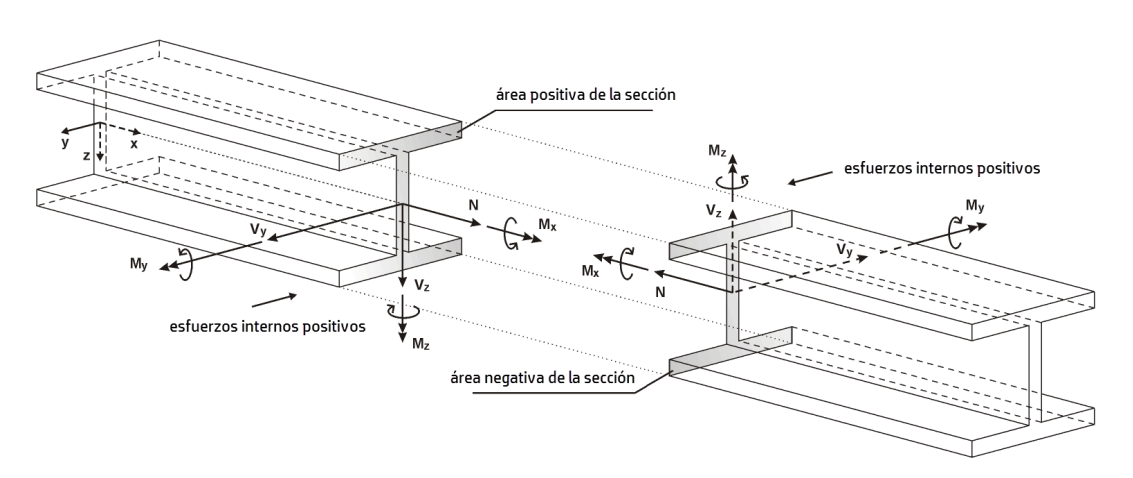

Figura 5.5: Definición de esfuerzos internos

El momento flector  $M_{v}$  es positivo si las tensiones de tracción se producen en el lado positivo de la barra (en la dirección del eje z). M<sub>z</sub> es positivo si las tensiones de compresión se producen en el lado positivo de la barra (en la dirección del eje y). La definición del signo para los momentos torsores, esfuerzos axiles y esfuerzos cortantes se ajustan a las convenciones habituales: estos esfuerzos internos son positivos si actúan en la sección positiva en una dirección positiva.

<span id="page-21-0"></span>Como podemos observar en los títulos de columna de los esfuerzos cortante y los momentos en la tabla 3.1, los esfuerzos internos no están referidos a los ejes y y z globales como se especifica en el [capítulo 2.2](#page-3-0) sino a los ejes **u** y **v** principales. Ajustaremos esto más adelante (véase el [capítulo 6.1](#page-23-0), [página 23\)](#page-23-0). No se convertirán los valores introducidos; sólo se modificarán los títulos de columna.

5

#### **5.2 Caso de carga 2: compresión y flexión**

Creamos un nuevo caso de carga para la segunda constelación de esfuerzos internos. Podemos usar el menú

o el botón en la barra de herramientas de la tabla (a la izquierda de la lista de casos de carga).

#### **Insertar** → **Cargas** → **Nuevo caso de carga**

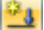

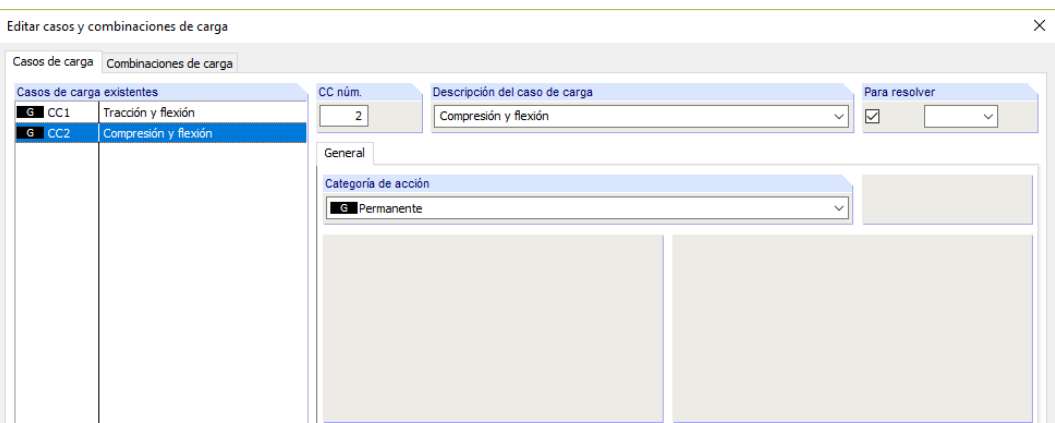

Gg Permanente/Sobreca v **TGP** Gq Permanente/Sobrecarg **P** Pretensado Qi A Sobrecarga de uso - Ca Qi B Sobrecarga de uso - Ca loi el Sobrecarga de uso - Ca OID Sobrecarga de uso - Ca Qi El Sobrecarga de uso - Ca Qi F Sobrecarga de uso - Ca Qi G Sobrecarga de uso - Ca OIH Sobrecarga de uso - Ca Qs Nieve (Finlandia, Island Qs | Nieve (H > 1000 m.s.n Qs Nieve (H ≤ 1000 m.s.n. **Qw** Viento<br>Qt Temperatura (sin fueg A Accidental<br>A Carga sísmica Imp Imperfección Usr Definido por el usuario

Figura 5.6: Cuadro de diálogo Editar casos y combinaciones de carga

Introducimos la Descripción del caso de carga **Compresión y flexión**.

Luego, modificamos la Categoría de acción y seleccionamos cargas de tipo **Permanente** en la lista.

Esta vez, introducimos los esfuerzos internos en un cuadro de diálogo que abrimos en el menú

```
Insertar → Cargas → 3.1 Esfuerzos internos → Cuadro de diálogo.
```
Los esfuerzos y momentos son como se describen en el [capítulo 2.2:](#page-3-0)

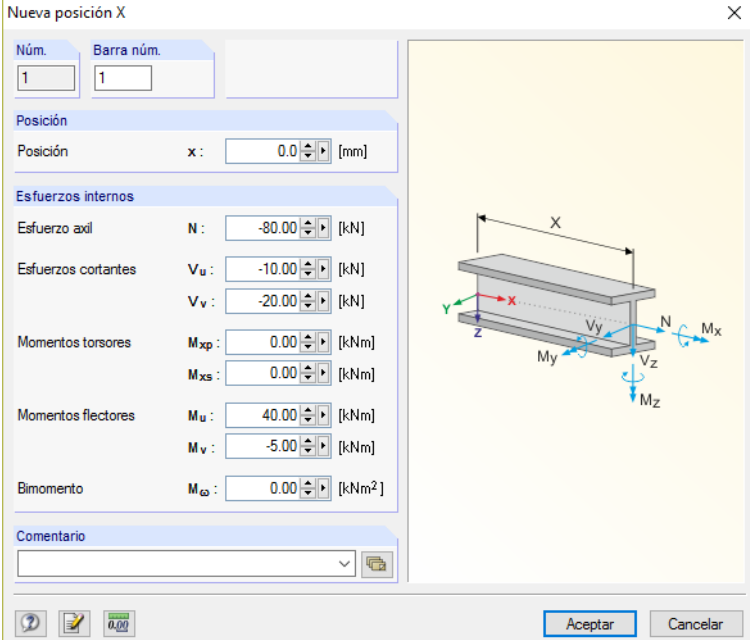

Figura 5.7: Cuadro de diálogo Nueva posición X

<span id="page-22-0"></span>Confirmamos el cuadro de diálogo al [Aceptar]. Luego, comprobamos el resultado en la tabla 3.1 Esfuerzos internos.

5

#### **5.3 Comprobar los casos de carga**

Ya se han definido ambos casos de carga. En la tabla, podemos usar los botones  $\triangleleft y$  > para cambiar entre los casos de carga.

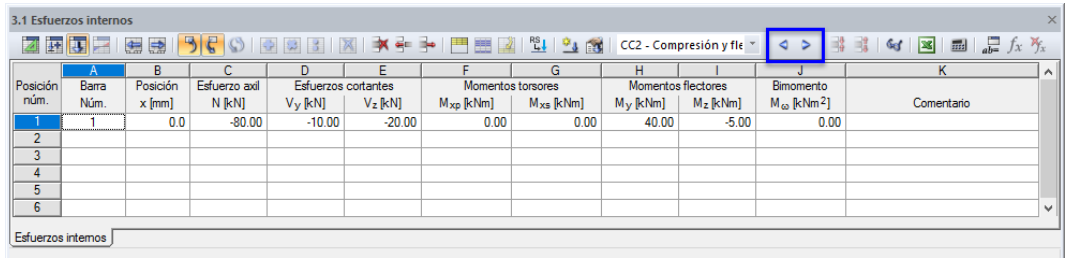

Figura 5.8: Cambiar entre casos de carga

Una vez más, se reflejan los datos introducidos para los esfuerzos internos en el árbol del navegador Datos.

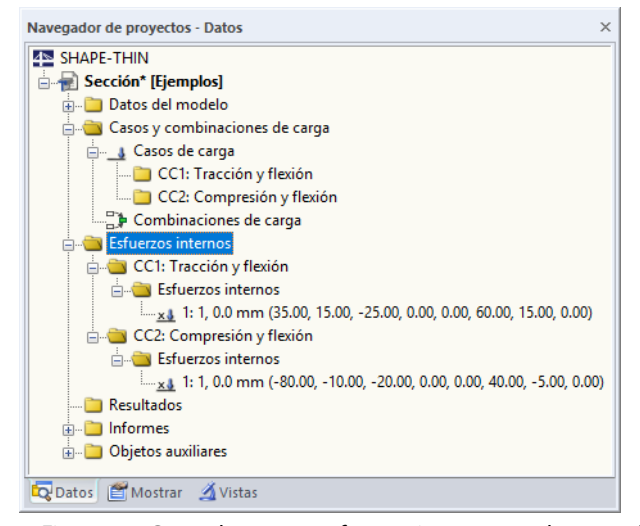

Figura 5.9: Casos de carga y esfuerzos internos en el navegador Datos

No definimos ningunos esfuerzos internos para las Combinaciones de carga.

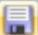

Se recomienda [Guardar] de nuevo los datos introducidos.

### <span id="page-23-0"></span>6 Cálculo

Antes de iniciar el cálculo, comprobamos los parámetros de cálculo y los datos de entrada.

6

#### **6.1 Ajustar los parámetros de cálculo**

Accedemos a los parámetros de cálculo seleccionando en el menú

**Cálculo** → **Parámetros de cálculo**

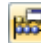

o usando el botón correspondiente en la barra de herramientas

Se abre el cuadro de diálogo Parámetros de cálculo.

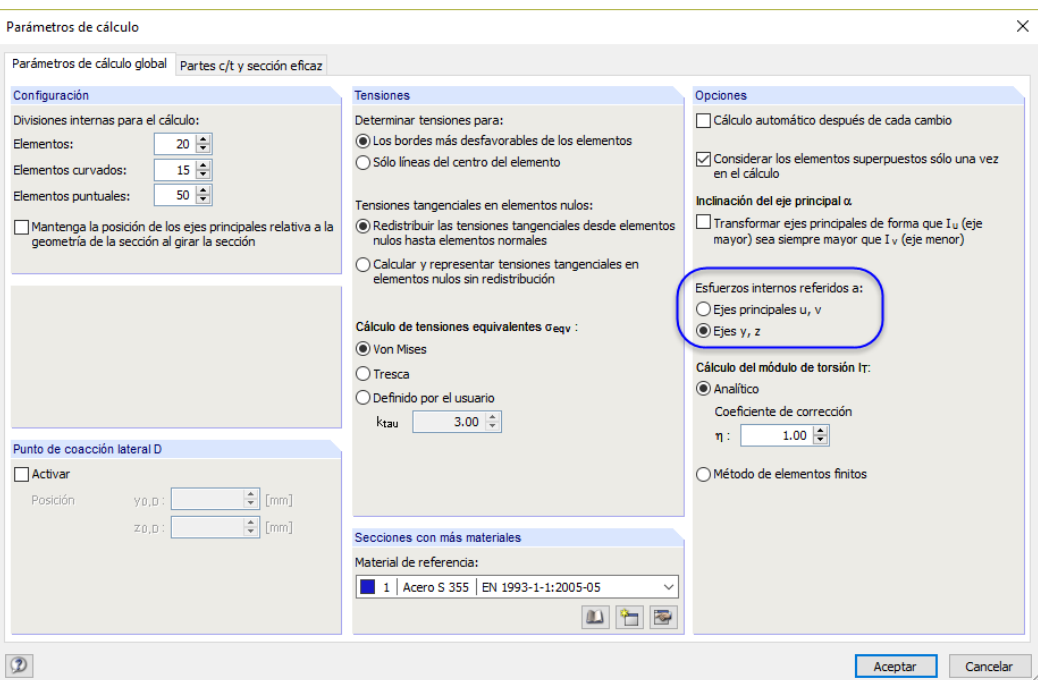

Figura 6.1: Cuadro de diálogo Parámetros de cálculo, pestaña Parámetros de cálculo global

En la primera pestaña, cambiamos la relación de los esfuerzos internos para los **Ejes y, z**. Los esfuerzos y los momentos introducidos no se convertirán.

En la segunda pestaña, comprobamos si está marcada la Norma **EN 1993-1-1 y EN 1993-1-5**.

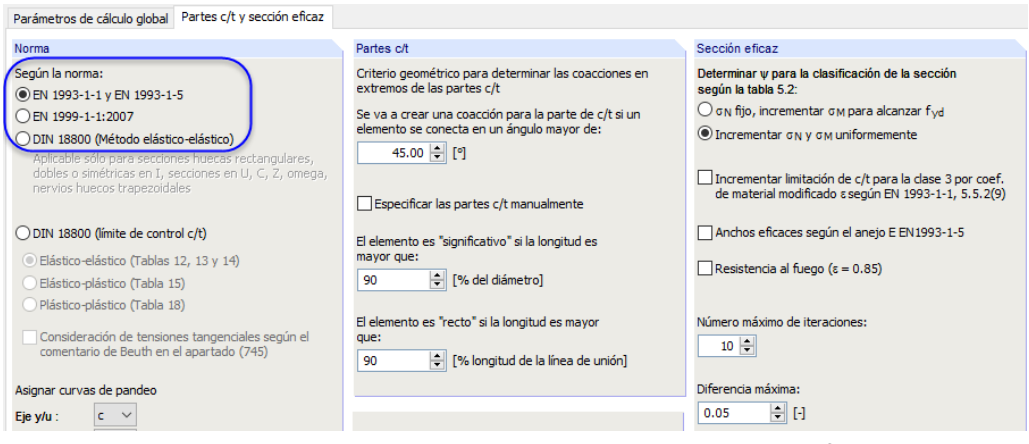

Figura 6.2: Cuadro de diálogo Parámetros de cálculo, pestaña Partes c/t y sección eficaz

Confirmamos los cambios al [Aceptar].

#### <span id="page-24-0"></span>**6.2 Comprobar los datos de entrada**

SHAPE-THIN ofrece varias posibilidades para comprobar datos.

#### **6.2.1 Comprobación plausible**

Seleccionamos en el menú

**Herramientas** → **Comprobación pausible**

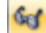

y definimos la siguiente configuración en el cuadro de diálogo Comprobación plausible.

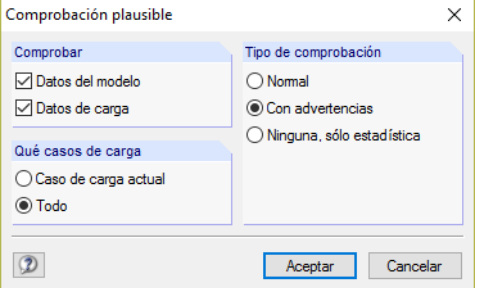

Figura 6.3: Cuadro de diálogo Comprobación plausible

Si el programa no detecta inconsistencias después de hacer clic en [Aceptar], aparece un mensaje mostrando un resumen de los datos de la sección y casos de carga.

#### **6.2.2 Comprobar los elementos interconectados**

Ahora, comprobamos si hay una sección interconectada. Podemos acceder a esta opción de control seleccionando en el menú

#### **Herramientas** → **Comprobación del modelo** → **Elementos interconectados**.

SHAPE-THIN visualiza el siguiente resultado.

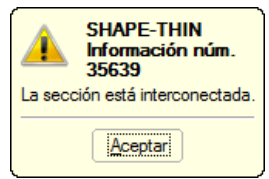

Figura 6.4: Resultado de la comprobación del modelo

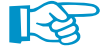

Si éste no fuera el caso, SHAPE-THIN calcularía la sección según la teoría de sistemas de muros de cortante con refuerzo sin considerar el teorema de ejes paralelos (Steiner).

#### **6.3 Calcular la sección**

Iniciamos el cálculo en el menú

**Cálculo** → **Calcular todo**

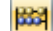

o usando el botón correspondiente en la barra de herramientas

Inmediatamente después del cálculo se visualizan los resultados.

6

<span id="page-25-0"></span>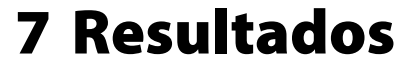

### **7.1 Resultados gráficos**

Los momentos estáticos S<sub>u</sub> se representan como isobandas en la sección. Estos gradientes están relacionados con el eje u principal de la sección que también se representa en el gráfico. La tabla 4.1 Propiedades de la sección enumera los parámetros de la sección.

7

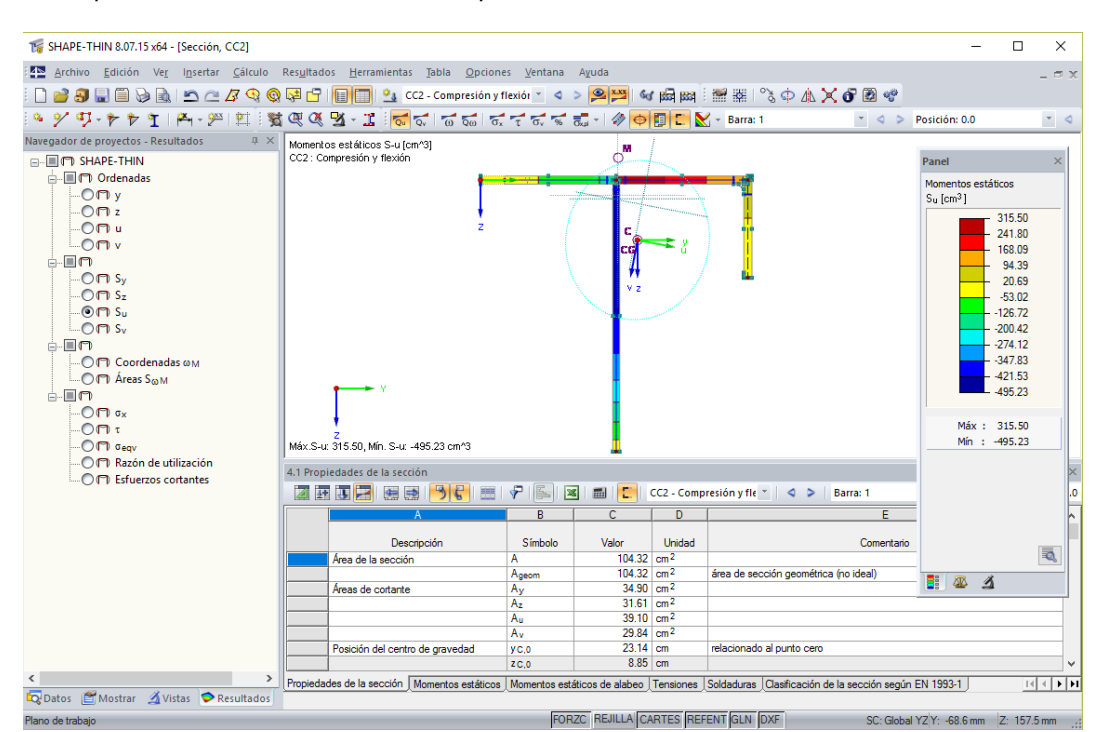

Figura 7.1: Sección con gradiente de momentos estáticos y ejes principales

Ahora, ocultamos de nuevo la numeración de los nudos y los elementos: con un clic de botón secundario del ratón en un espacio vacío de la ventana de trabajo abrimos el menú contextual general (véase la [Figura 4.7](#page-10-0), [página 10\)](#page-10-0), donde desactivamos la entrada Mostrar numeración.

#### **Visualizar los valores de la sección eficaz**

Con el botón [Partes ineficaces] podemos cambiar entre los valores de la sección de la sección completa (botón "activado") y de la sección eficaz (botón "desactivado"). Si el botón está activo, la **desactivamos**.

| os Herramientas Tabla Opciones Ventana Ayuda                                                                                           |  |  |                   |  |       |
|----------------------------------------------------------------------------------------------------|--|--|-------------------|--|-------|
| ▐▌▌▌▚▎CC2 - Compresión y flexión ་ ◁ > <mark>ଯ</mark> ុୱା ਅ ଲୋ ඎ ▒ ▒ ░ ♦ ▲ ╳ ♂ ▩ ❤                                                     |  |  |                   |  |       |
| $\mathbf{\mathbf{\Sigma}} \cdot \mathbf{\mathbf{\Sigma}} \otimes \mathbf{\mathbf{\overline{c}}} \otimes \mathbf{K} \otimes \mathbf{K}$ |  |  |                   |  | $-40$ |
|                                                                                                    |  |  | Partes ineficaces |  |       |

Figura 7.2: Botón [Partes ineficaces]

El caso de carga CC2 Compresión y flexión fue el último que se definió. SHAPE-THIN visualiza los valores de la sección considerando las partes de fallo disponibles en esta constelación de esfuerzos internos. En el ala izquierda, podemos ver el ancho reducido de la parte de la sección sometida a compresión (véase la [Figura 7.3](#page-26-0)). Los momentos estáticos se reducen en consecuencia.

#### Repetir - Guardar modelo Intro Vista definida por el usuario  $numeración \nightharpoonup \nightharpoonup$  $\sqrt{123}$ Mostrar resultados Mostrar acota A Mostrar comentario:

c

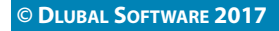

<span id="page-26-0"></span>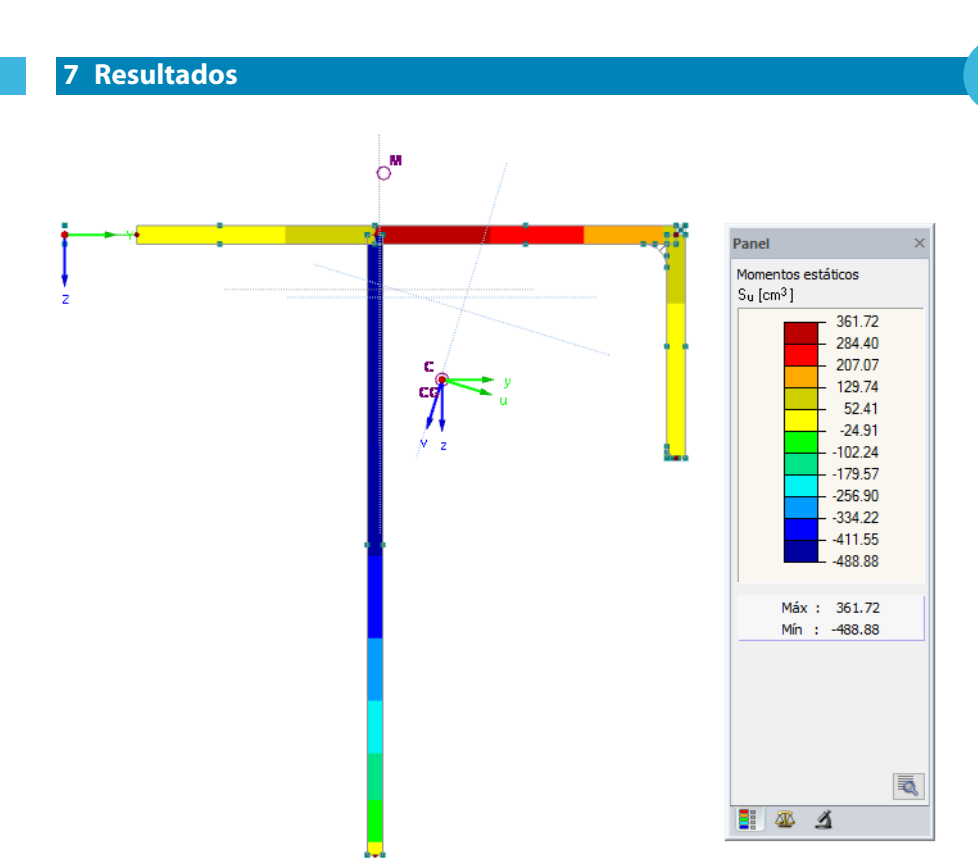

Figura 7.3: Momentos estáticos S<sub>u</sub> para el CC2 en la sección eficaz

#### **Seleccionar casos de carga**

CC2 - Compresión y fle $\|\cdot\| \leq \infty$ CC1 - Tracción y flexión

Cambiamos entre los resultados de los casos de carga con los botones  $\triangleleft y \triangleright$  en la barra de herramientas(a la derecha en la lista de casos de carga) como ya conocemos de la entrada. También es posible usar la lista.

#### **Seleccionar resultados en el navegador**

 $^{\circ}$ 

Un nuevo navegador, el cuarto de esta serie, gestiona las categorías de resultados para la presentación gráfica. Tenemos acceso al navegador Resultados sólo cuando está activa la visualización de resultados. Es posible visualizar y ocultar los resultados en el navegador Mostrar. Podemos usar el botón [Mostrar resultados].

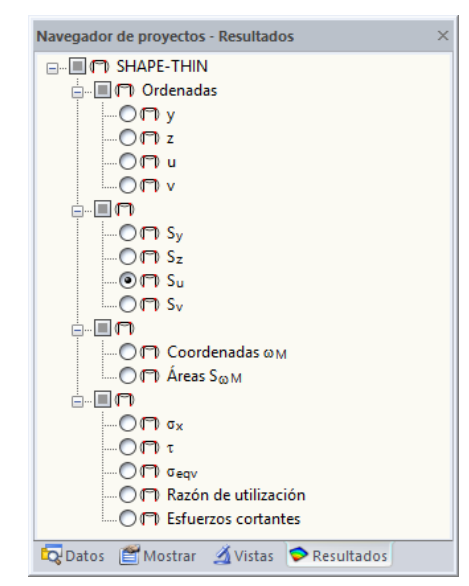

Figura 7.4: Navegador Resultados

7

con un trazado.

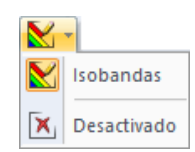

₹

Ajustamos la categoría de resultados **Tensiones** τ en el navegador Resultados. También podemos usar el botón que se muestra a la izquierda.

Luego, hacemos clic en el botón lista [Resultados como isobandas] para que el resultado de representación de superficies esté **Desactivado**. Ahora, se visualizan las tensiones tangenciales

Cuando hacemos clic en el botón  $\sqrt{2}$  en el panel, se abre otro cuadro de diálogo donde podemos activar la **Transición suave de color** para el gráfico de tensiones.

En la sección del CC1, que está sometida a tracción, todas las partes de la sección son eficaces.

### **Tensiones tangenciales**

Máx.sigma-x: 136.4, Mín. sigma-x: -53.6 N/mm^2

 $-36.3$  $-536$ Máx: 136.4 Mín : -53.6

Figura 7.5: Tensiones normales  $\sigma_{\mathsf{x}}$  con transición suave de color

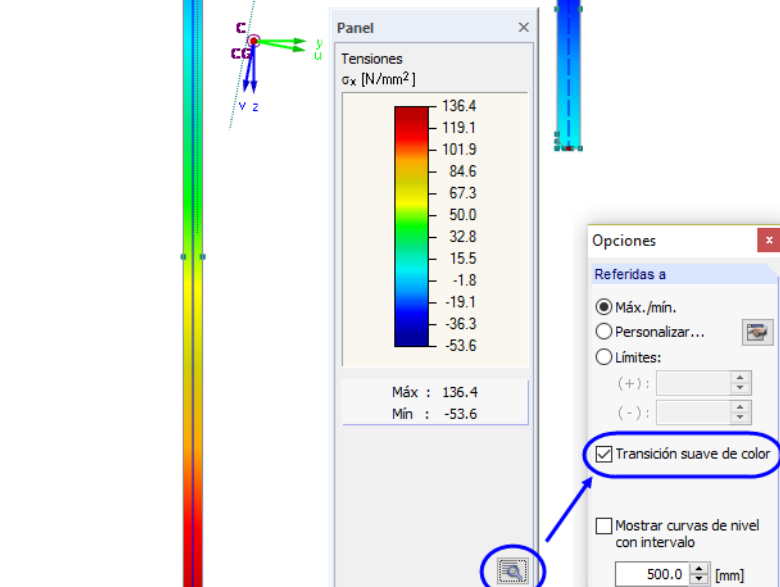

8 8 有

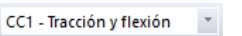

 $\overline{\sigma}$ 

En la barra de herramientas, ponemos el caso de carga **CC1**.

podemos usar el botón que se muestra a la izquierda.

Con los campos de control podemos establecer las propiedades y tensiones de la sección disponibles en ambos casos de carga para la presentación gráfica.

En el navegador Resultados, seleccionamos la categoría de resultados **Tensiones** σ**<sup>x</sup>** . También

7

#### **Tensiones normales**

**7 Resultados**

Tensiones sigma-x (N/mm^2) CC1 : Tracción y flexión

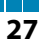

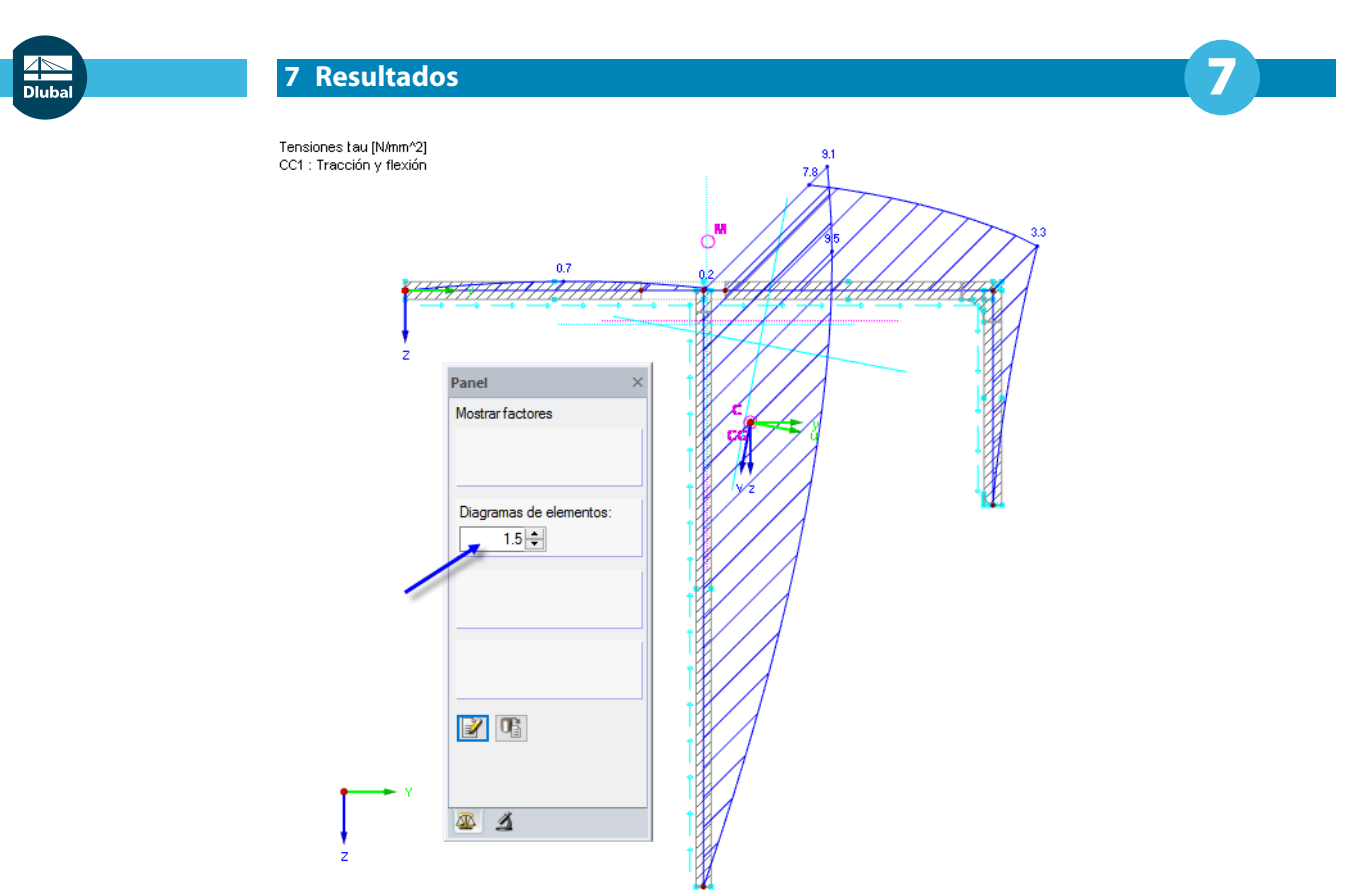

```
Máx.tau: 9.5, Mín. tau: 0.0 N/mm^2
```
Figura 7.6: Tensiones tangenciales  $\tau$  con diagramas ampliados.

En la pestaña del panel Factores, podemos usar los botones de número **e** para escalar los Diagramas de elementos.

#### **Barra de herramientas**

La barra de herramientas Resultados ofrece más funciones para evaluar resultados.

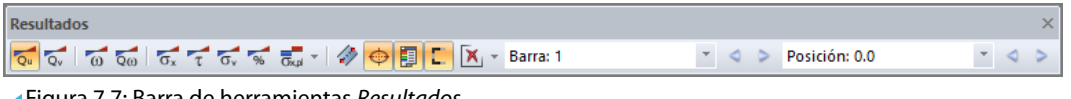

Figura 7.7: Barra de herramientas Resultados

Los botones al lado de los símbolos de los diagramas y las tensiones de la sección tienen los siguientes significados:

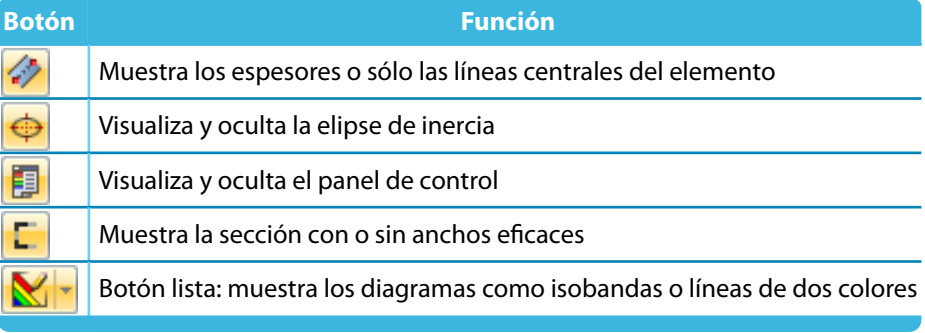

Tabla 7.1: Botones en la barra de herramientas Resultados

E

#### <span id="page-29-0"></span>**7.2 Tablas de resultados**

También se disponen de los resultados numéricamente y enumerados en tablas.

Las tablas de resultados se ajustan automáticamente después del cálculo. La tabla 4.1 Propiedades de la sección enumera diversos parámetros de la sección. Dependen del caso de carga, ya que se consideran los anchos eficaces.

7

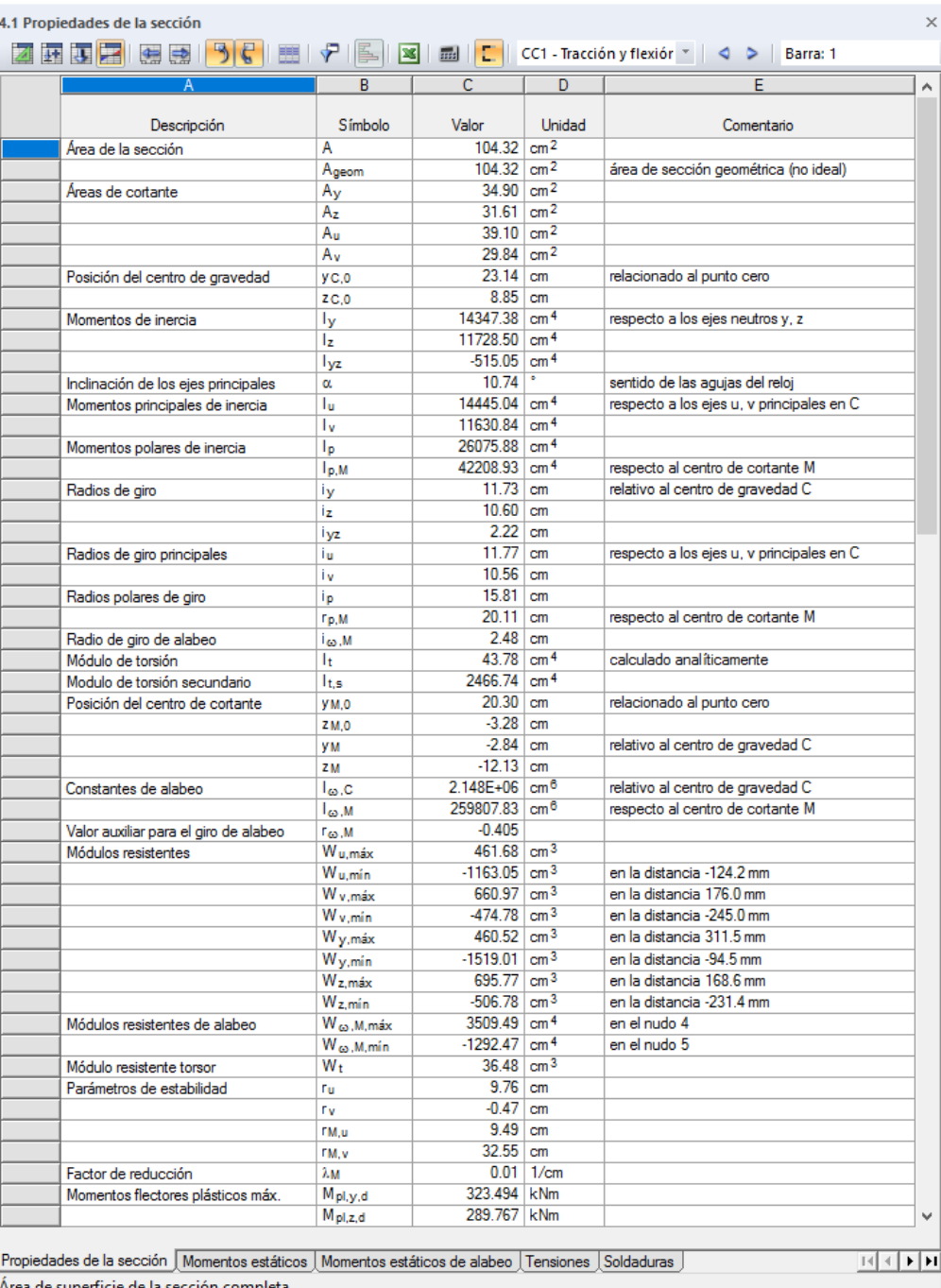

Figura 7.8: Tabla 4.1 Propiedades de la sección

Podemos ir a las otras tablas de resultados haciendo clic en las pestañas de la tabla.

Numéricamente se visualizan momentos estáticos, momentos estáticos de alabeo y tensiones, cada uno en los nudos inicial y final, así como en los centros de los elementos.

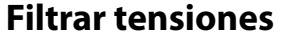

P

Ajustamos la tabla 4.5 Tensiones. Con el botón de tabla [Filtro de resultados] podemos conformar las filas de resultados en un cuadro de diálogo independiente.

7

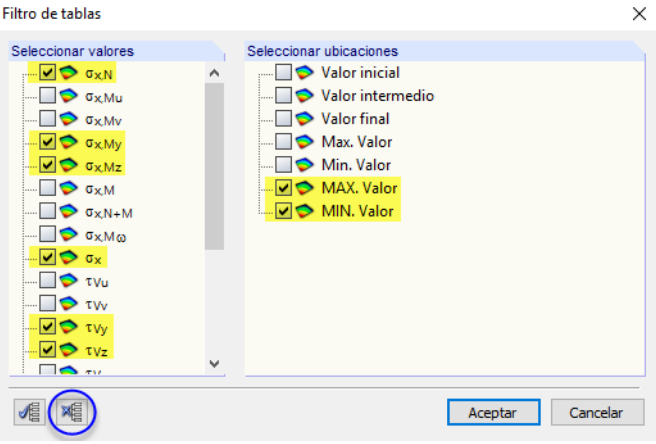

Figura 7.9: Cuadro de diálogo Filtro de tablas

Haciendo clic en el botón  $\sqrt{m}$  quitamos todas las marcas de verificación. Luego, seleccionamos algunos tipos de tensiones relevantes (véase la Figura 7.9). Además, deseamos visualizar solamente los valores **MAX** y **MIN**.

Tras hacer clic en [Aceptar], la tabla 4.5 Tensiones muestra sólo los valores extremos de los esfuerzos internos seleccionados.

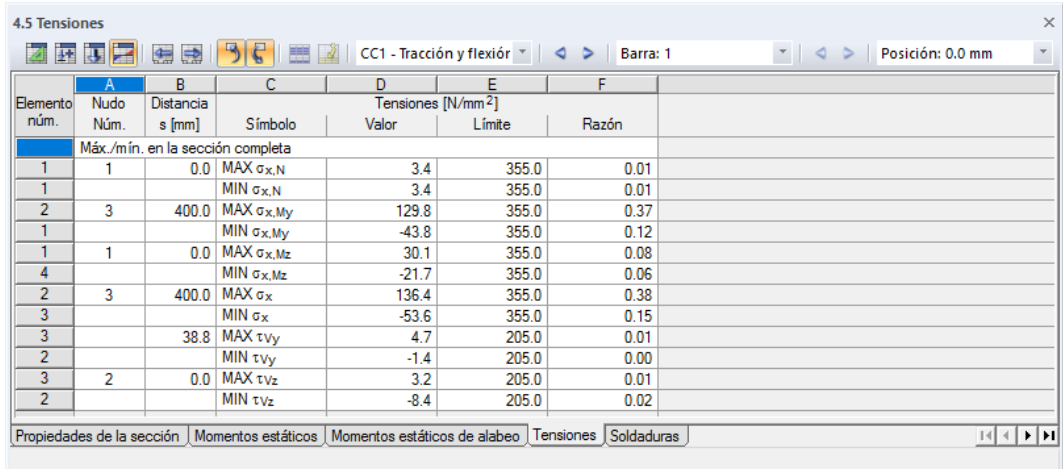

Figura 7.10: Tabla 4.5 Tensiones con resultados filtrados

Al igual que en el gráfico, podemos usar los botones  $\triangleleft y \triangleright$  para cambiar entre ambos casos de carga.

#### **Comprobar la clasificación**

Los detalles de la clasificación se enumeran en la tabla 6.2 Clasificación de la sección según EN 1993-1.

<span id="page-31-0"></span> $\epsilon$  and  $\epsilon$  is the set of  $\epsilon$  is the set of  $\epsilon$ 

# 7

 $\overline{\phantom{0}}$ 

Щ

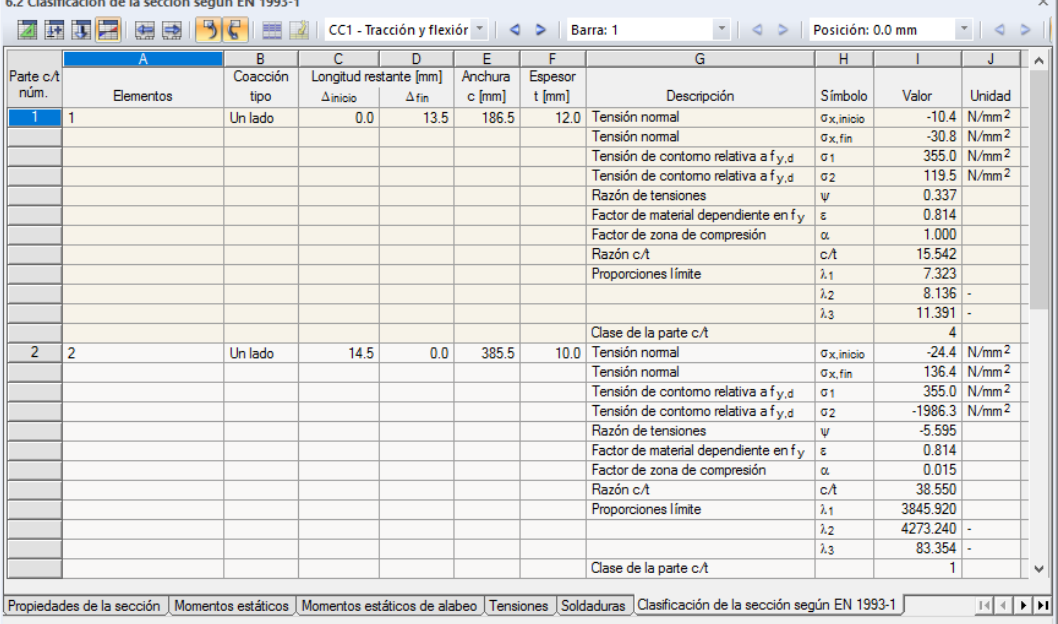

Figura 7.11: Tabla 6.2 Clasificación de la sección según EN 1993-1 para el CC1

En la tabla 6.3 Anchos eficaces según EN 1993-1, podemos comprobar los detalles disponibles para la determinación de los anchos eficaces.

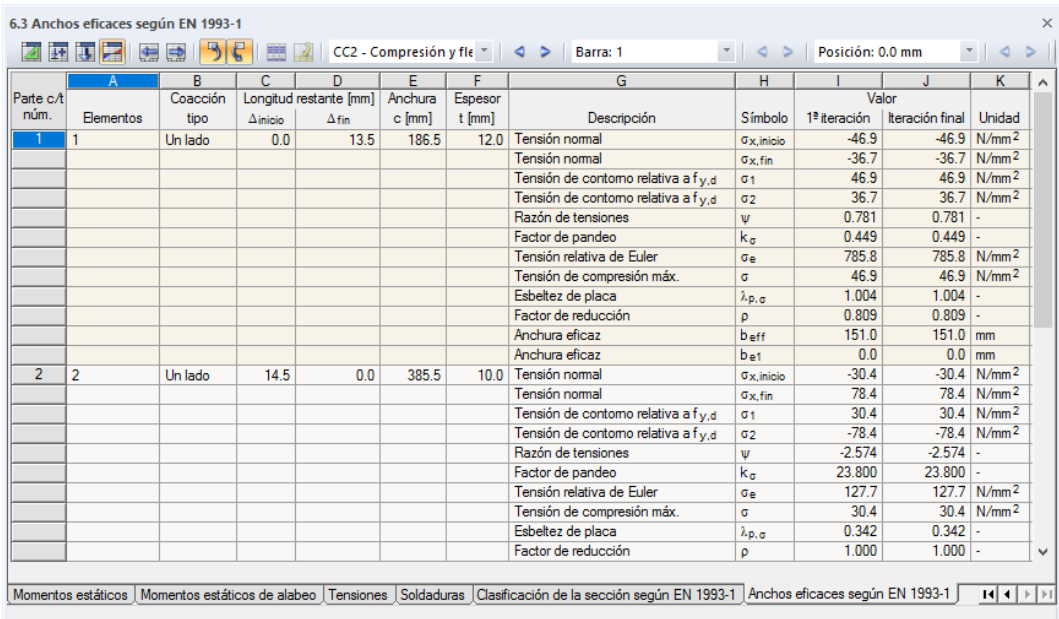

Figura 7.12: Tabla 6.3 Anchos eficaces según EN 1993-1 para el CC2

### **7.3 Vista de ventanas múltiples**

Los diagramas y tensiones de la sección se pueden visualizar uno al lado del otro en diferentes ventanas. Para acceder a esta función, hacemos clic en el menú

**Resultados** → **Organizar ventanas de resultados**.

<span id="page-32-0"></span>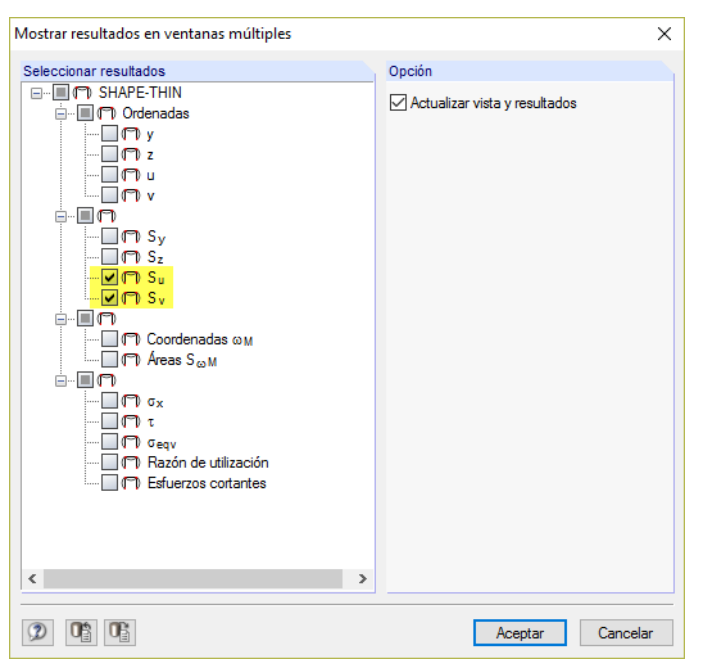

Figura 7.13: Cuadro de diálogo Mostrar resultados en ventanas múltiples

En el cuadro de diálogo Mostrar resultados en ventanas múltiples, marcamos las casillas de verificación seleccionando sólo los momentos estáticos **S<sup>u</sup>** y **S<sup>v</sup>** .

Tras [Aceptar] vemos como se visualizan en ventanas ambos diagramas de la sección uno al lado del otro.

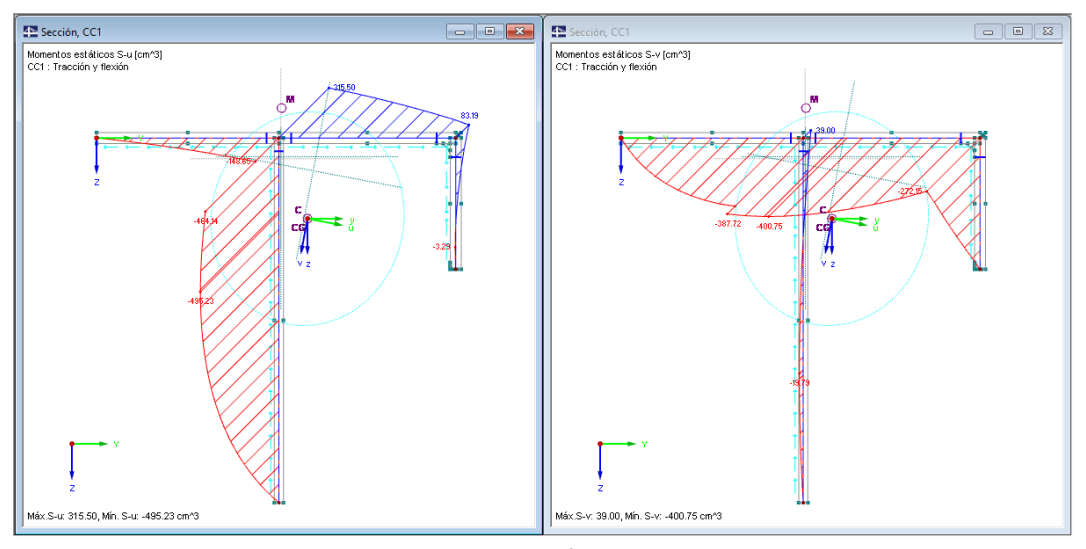

Figura 7.14: Momentos estáticos S<sub>u</sub> y S<sub>v</sub> sin partes ineficaces

7

### <span id="page-33-0"></span>8 Documentación

#### **8.1 Crear el informe**

SHAPE-THIN ofrece una vista previa de impresión para la documentación que se denomina informe. En la documentación podemos definir los datos de entrada y resultados que aparecen en el informe. Además, es posible agregar gráficos, descripciones y escaneos.

8

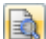

Iniciamos el informe con el botón [Informe actual]. Lo encontramos en la barra de herramientas a la derecha del botón de impresora.

Se abre un cuadro de diálogo, donde podemos escoger una Plantilla para el nuevo informe.

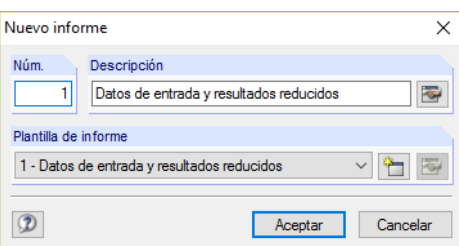

Figura 8.1: Cuadro de diálogo Nuevo informe

Aceptamos la plantilla 1 - Datos de entrada y resultados reducidos y creamos la vista previa de impresión al [Aceptar].

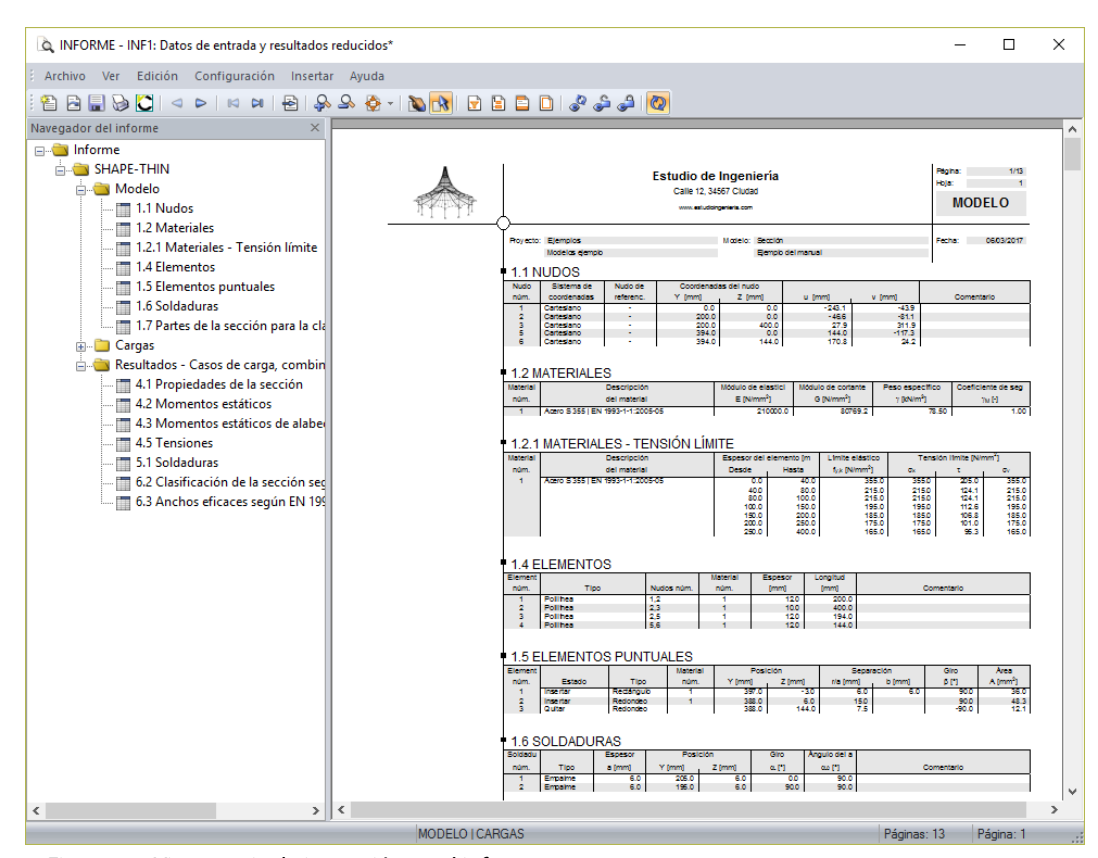

Figura 8.2: Vista previa de impresión en el informe

#### <span id="page-34-0"></span>**8.2 Ajustar el informe**

A la izquierda, vemos que el navegador enumera los capítulos seleccionados. Cuando hacemos clic en una entrada del navegador, a la derecha se visualiza el contenido del capítulo correspondiente.

8

Es posible ajustar por separado los contenidos establecidos como predeterminados. Para nuestro ejemplo, cambiamos la salida de los valores de la sección: hacemos clic con el botón secundario del ratón sobre el capítulo Resultados- Casos de carga, combinaciones de carga y seleccionamos Selección en el menú contextual.

| Navegador del informe                                    | $\times$                     |  |  |  |  |  |  |
|----------------------------------------------------------|------------------------------|--|--|--|--|--|--|
| Informe<br>[⊒…]                                          |                              |  |  |  |  |  |  |
| $\Box$ RFEM                                              |                              |  |  |  |  |  |  |
| ட் <b>⊟ Modelo</b>                                       |                              |  |  |  |  |  |  |
| ⊟ <del>N</del> Cargas                                    |                              |  |  |  |  |  |  |
| - 2.1 Casos de carga                                     |                              |  |  |  |  |  |  |
| 3.1 Esfuerzos internos                                   |                              |  |  |  |  |  |  |
| Resultados - Casos de carga, combinaciones de carga<br>白 |                              |  |  |  |  |  |  |
| 4.1 Propiedades de la sección                            | Quitar del informe           |  |  |  |  |  |  |
| - Fill 4.2 Momentos estáticos                            | Iniciar con una nueva página |  |  |  |  |  |  |
| 4.3 Momentos estáticos de alabe                          |                              |  |  |  |  |  |  |
| $\blacksquare$ 4.5 Tensiones                             | Selección                    |  |  |  |  |  |  |
| <b>Excession</b> 5.1 Soldaduras                          | Propiedades                  |  |  |  |  |  |  |
| 6.2 Clasificación de la sección seguir cry reserv        |                              |  |  |  |  |  |  |
| 6.3 Anchos eficaces según EN 1993-1                      |                              |  |  |  |  |  |  |

Figura 8.3: Menú contextual Resultados - Casos de carga, combinaciones de carga

En el cuadro de diálogo Selección del informe, pestaña Resultados de CC/CO, quitamos las marcas de verificación de las tablas **4.2 Momentos estáticos** y **4.3 Momentos estáticos de alabeo**.

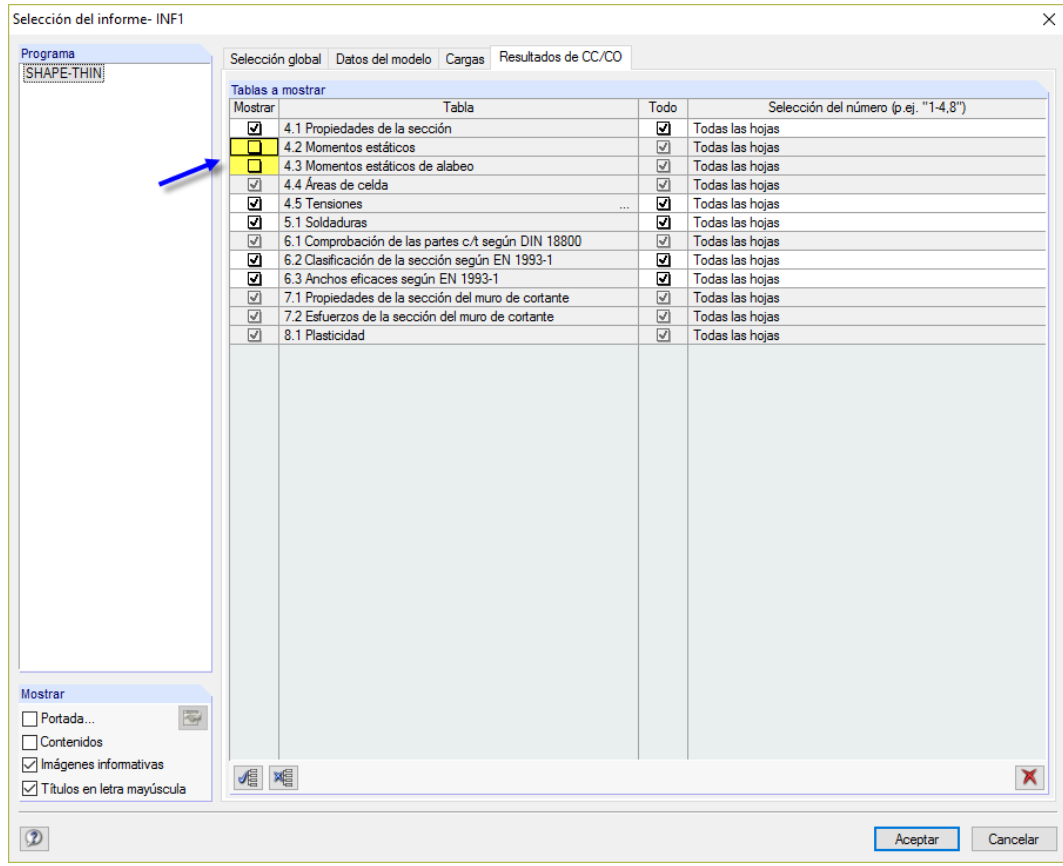

Figura 8.4: Desactivar momentos estáticos de alabeo y estáticos usando la Selección del informe

Después de que hayamos confirmado el cuadro de diálogo, se ajusta en consecuencia la vista previa de impresión.

<span id="page-35-0"></span>Es posible mover los capítulos en el navegador a otra posición usando la función arrastrar y soltar del ratón. Para eliminar un capítulo, podemos usar el menú contextual (véase la [Figura 8.3\)](#page-34-0) o la tecla [Suprimir].

8

#### **8.3 Imprimir gráficos en el informe**

Con frecuencia, los gráficos se integran en el informe ilustrando la documentación.

#### **Imprimir momentos estáticos**

Cerramos el informe con **x** 

Entonces, respondemos a la pregunta para guardar los cambios con un [Sí] y regresamos a la ventana de trabajo de SHAPE-THIN.

Los diagramas de resultados de los momentos estáticos S<sub>u</sub> y S<sub>v</sub> se fijaron los últimos (véase la [Figura 7.13](#page-32-0), [página 32\)](#page-32-0). Imprimimos estos dos gráficos en el informe seleccionando en el menú

#### **Archivo** → **Imprimir gráfico**

b

Cancelar

SHAPE-THIN<br>Información núm. 20155

No

¿Desea guardar el informe? **Si** 

o usando el botón correspondiente en la barra de herramientas.

En el cuadro de diálogo Informe gráfico, ajustamos los requisitos de impresión como se muestra en la Figura 8.5. Además, introducimos **Momentos estáticos** como Encabezado de imagen gráfica.

Al imprimir varias ventanas, podemos ajustar la Disposición de ventanas con el botón a . Definimos la opción **3)** para imprimir los dos gráficos uno debajo del otro.

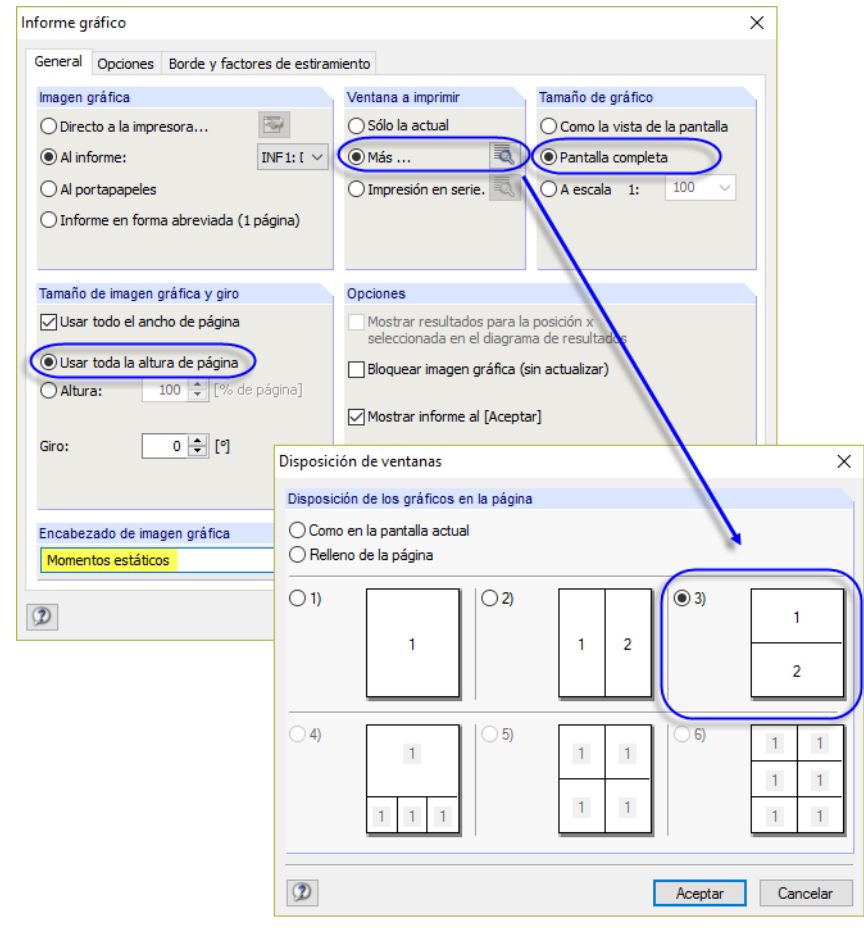

Figura 8.5: Cuadros de diálogo Informe gráfico y Disposición de ventanas

No modificamos la configuración predeterminada de las otras pestañas.

Finalmente, imprimimos ambos diagramas de momentos estáticos en el informe al [Aceptar]. Los gráficos se ubican al final del capítulo Resultados - Casos de carga, combinaciones de carga.

8

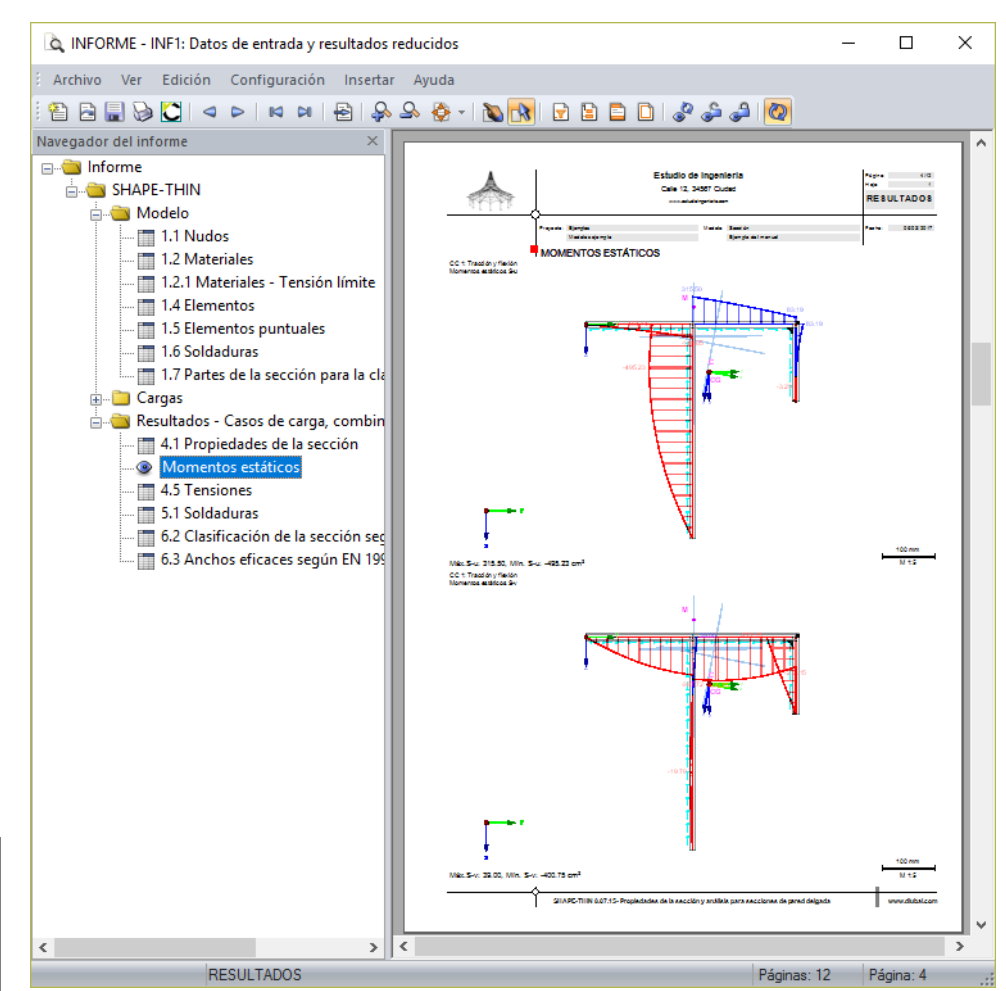

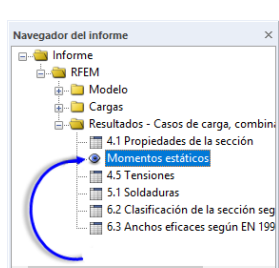

Figura 8.6: Momentos estáticos en el informe

Desplazamos el gráfico hasta la entrada Propiedades de la sección usando la función arrastrar y soltar (mantenga presionado el botón primario del ratón).

#### **Imprimir tensiones equivalentes**

Cerramos el informe y guardamos las modificaciones.

Ahora cerramos una de las ventanas en la ventana de trabajo de SHAPE-THIN con  $\mathbb{R}^{\times}$ . Si aparece una pregunta para guardar los datos, la confirmamos con un [Sí].

Maximizamos la ventana restante con

Luego, ponemos la vista de relleno de ventana y mostramos el modelo completo con el botón  $\alpha$ o la tecla de función [F8].

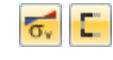

Ahora visualizamos las **tensiones equivalentes** σ**<sup>v</sup>** del caso de carga **CC2**. Además, nos aseguramos que el botón de visualización de las Partes ineficaces esté **desactivado**.

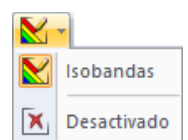

Después, seleccionamos las [Isobandas] de nuevo para una representación en color de las tensiones.

Hacemos clic en el botón **para abrir de nuevo el cuadro de diálogo** *Informe gráfico* (véase la [Figura 8.7](#page-37-0)).

Ahora, ponemos la Altura de la imagen gráfica al **50 %** para la impresora. De este modo, el gráfico usará exactamente la mitad de la página en el informe. Deseamos que el gráfico esté A escala **1:5**.

<span id="page-37-0"></span>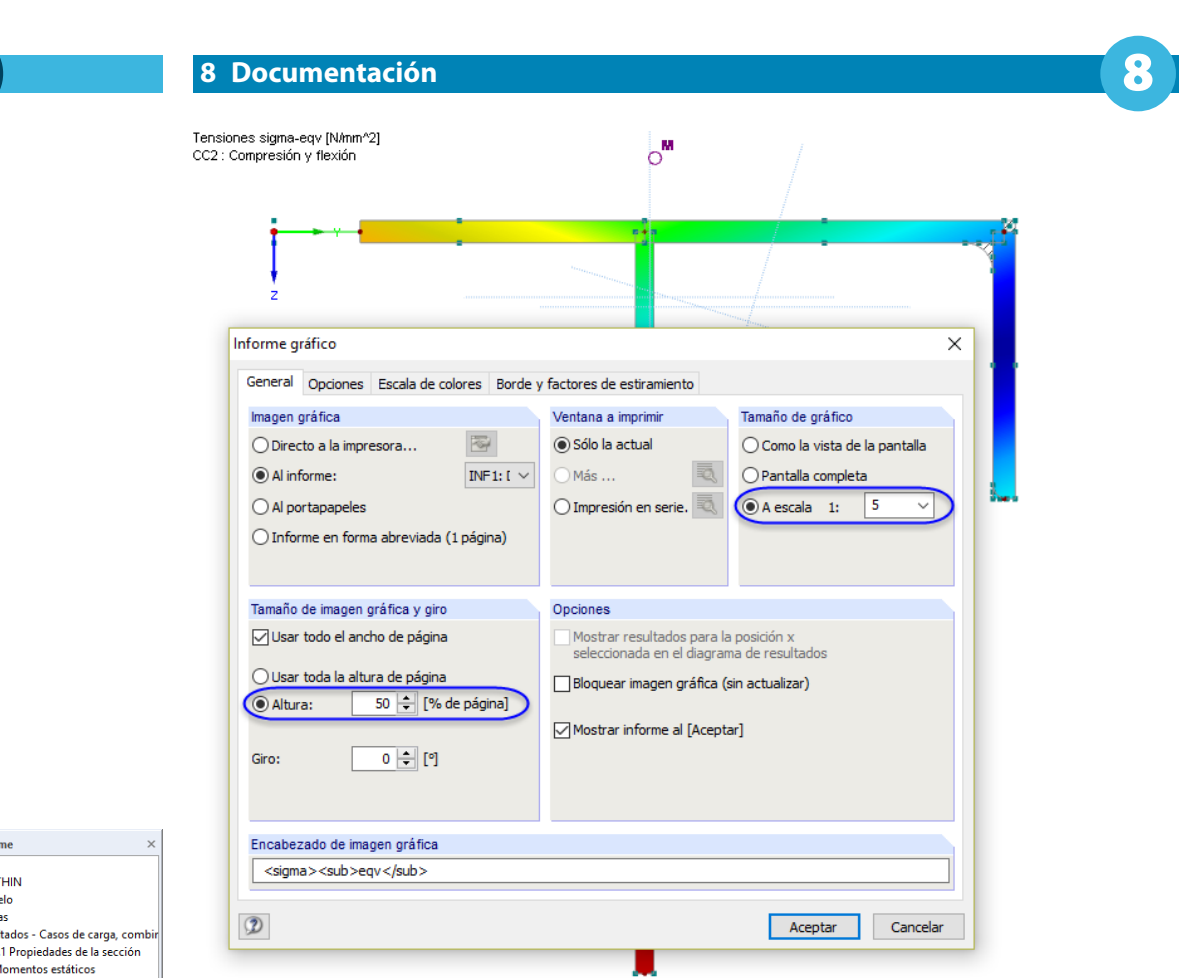

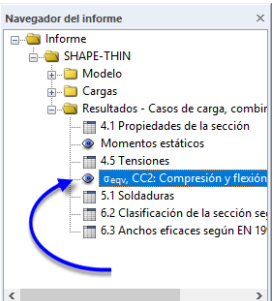

Figura 8.7: Imprimir las tensiones equivalentes

Hacemos clic en [Aceptar]. El gráfico se imprime en el informe, donde se posiciona al final del capítulo Resultados - Casos de carga, combinaciones de carga. Lo desplazamos hasta la entrada Tensiones.

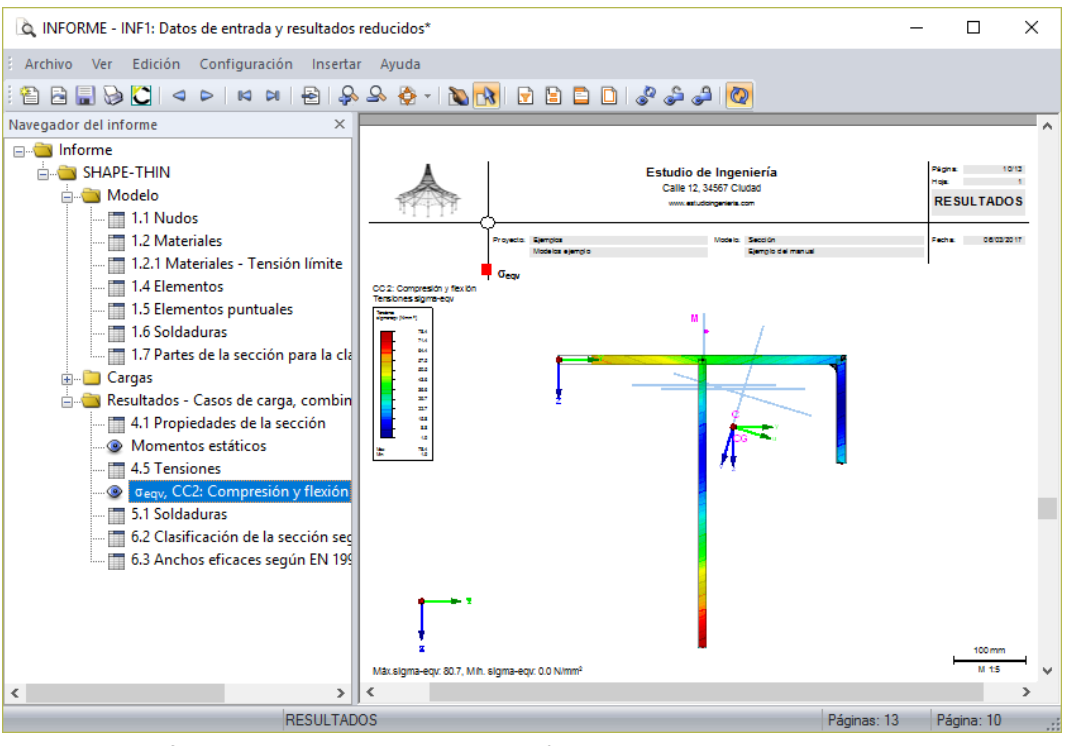

Figura 8.8: Gráfico de tensiones equivalentes en el informe

#### **Imprimir el informe**

Ya podemos enviar el informe a la impresora usando el botón [Imprimir].

La impresora de PDF integrada hace posible la impresión de datos del informe en un archivo PDF. Usamos esta función y seleccionamos en el menú del informe

8

**Archivo** → **Exportar a PDF**.

Se abre el cuadro de diálogo de Windows Guardar como, donde especificamos la ubicación de almacenamiento y el nombre de archivo.

Guardar

 $\Theta$ 

Hacemos clic en [Guardar], y luego se crea un archivo PDF con marcadores que facilitan la navegación en el documento digital.

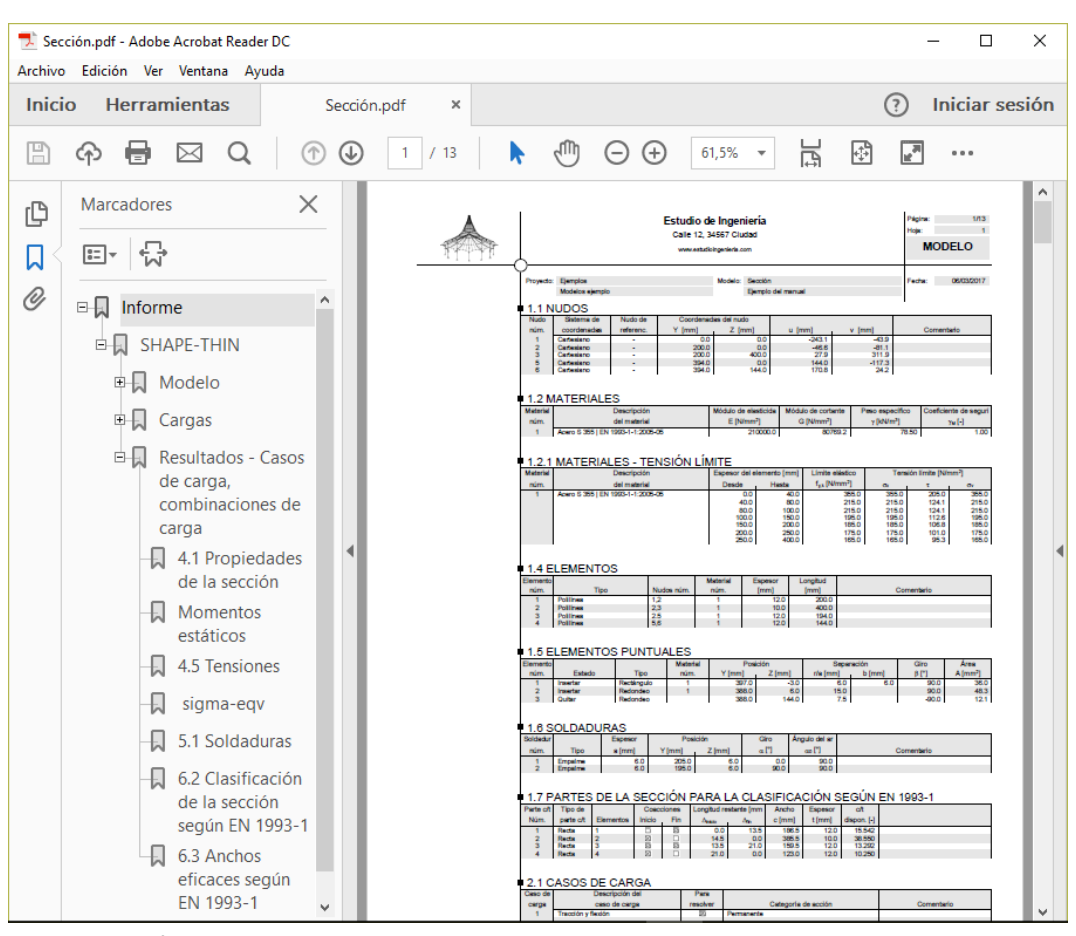

Figura 8.9: Informe como archivo PDF con marcadores

## <span id="page-39-0"></span>9 Perspectiva

Ya estamos al final de nuestro ejemplo. Esperamos que esta introducción le haya ayudado a encontrar fácilmente el acceso a SHAPE-THIN y haya despertado su curiosidad por las funciones del programa que aún no conoce. Puede encontrar una descripción detallada del programa en el manual de usuario de SHAPE-THIN que puede [descargar](https://www.dlubal.com/es/downloads-and-information/documents/manuals?category=cross-section-properties-software) en nuestro sitio web.

9

Puede acceder a la ayuda en línea del programa en el menú **Ayuda** o con [F1], y buscar varias expresiones como se ha visto en el manual. La ayuda en línea se basa en este mismo ejemplo introductorio de SHAPE-THIN.

También puede ponerse en contacto con nuestro soporte técnico y realizar cualquier pregunta por correo electrónico. O echar un vistazo en el sitio de [Preguntas más frecuentes](https://www.dlubal.com/es/support-and-learning/support/faq) o DLUBAL [blog](www.dlubal.com/blog/es/).

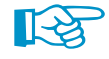

Es posible importar la sección de nuestro ejemplo a un modelo de RSTAB o RFEM. También puede usarla para diseños en los módulos adicionales RF-/STEEL o RF-/STEEL EC3.

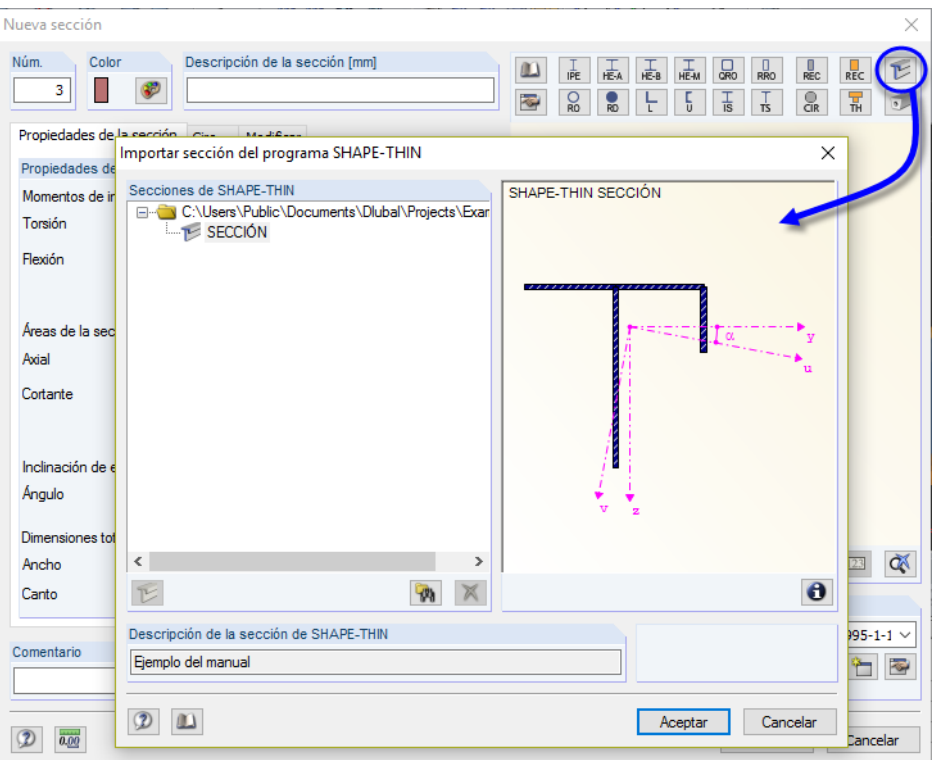

Figura 9.1: Importar la sección de SHAPE-THIN a RSTAB/RFEM